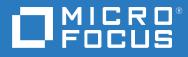

# Micro Focus File Reporter 4.0 Installation Guide

January 8, 2021

#### **Legal Notices**

Condrey Corporation makes no representations or warranties with respect to the contents or use of this documentation, and specifically disclaims any express or implied warranties of merchantability or fitness for any particular purpose. Further, Condrey Corporation reserves the right to revise this publication and to make changes to its content, at any time, without obligation to notify any person or entity of such revisions or changes.

Further, Condrey Corporation makes no representations or warranties with respect to any software, and specifically disclaims any express or implied warranties of merchantability or fitness for any particular purpose. Further, Condrey Corporation reserves the right to make changes to any and all parts of the software at any time, without obligation to notify any person or entity of such revisions or changes. See the Software EULA for full license and warranty information with regard to the Software.

Any products or technical information provided under this Agreement may be subject to U.S. export controls and the trade laws of other countries. You agree to comply with all export control regulations and to obtain any required licenses or classification to export, re-export, or import deliverables. You agree not to export or re-export to entities on the current U.S. export exclusion lists or to any embargoed or terrorist countries as specified in the U.S. export laws. You agree to not use deliverables for prohibited nuclear, missile, or chemical biological weaponry end uses. Condrey Corporation assumes no responsibility for your failure to obtain any necessary export approvals.

Copyright © 2021 Condrey Corporation. All Rights Reserved.

No part of this publication may be reproduced, photocopied, or transmitted in any fashion with out the express written consent of the publisher.

Condrey Corporation 122 North Laurens St. Greenville, SC, 29601 U.S.A. http://condrey.co

For information about Micro Focus legal notices, trademarks, disclaimers, warranties, export and other use restrictions, U.S. Government rights, patent policy, and FIPS compliance, see https://www.novell.com/company/legal/.

#### **Third Party Systems**

The software is designed to run in an environment containing third party elements meeting certain prerequisites. These may include operating systems, directory services, databases, and other components or technologies. See the accompanying prerequisites list for details.

The software may require a minimum version of these elements in order to function. Further, these elements may require appropriate configuration and resources such as computing, memory, storage, or bandwidth in order for the software to be able to perform in a way that meets the customer requirements. The download, installation, performance, upgrade, backup, troubleshooting, and management of these elements is the responsibility of the customer using the third party vendor's documentation and guidance.

Third party systems emulating any these elements must fully adhere to and support the appropriate APIs, standards, and protocols in order for the software to function. Support of the software in conjunction with such emulating third party elements is determined on a case-by-case basis and may change at any time.

## Contents

| Abo   | ut This Guide                                                                                                    | 7                                                                                                    |
|-------|----------------------------------------------------------------------------------------------------|----------------------------------------------------------------------------------------------------|
| Upg   | rading from a Previous Version                                                                                                    | 9                                                                                                    |
| 1.1   | Database                                                                                                    | 9                                                                                                    |
|       | 1.1.1 Upgrading the Existing Database                                                                                                    | 9                                                                                                    |
| 1.2   |                                                                                                    |                                                                                                    |
| 1.3   | Engine, Scan Processor, and Web Application                                                                                                    | 10                                                                                                    |
| 1.4   | File Content Scanning                                                                                                    | 10                                                                                                    |
| 1.5   | Microsoft 365 Reporting                                                                                                    | 10                                                                                                    |
| 1.6   | Agents                                                                                                    | 10                                                                                                    |
|       | 1.6.1 File System Agents                                                                                                    |                                                                                                    |
|       | 1.6.2 Content Agent                                                                                                    | 10                                                                                                    |
|       | 1.6.3 Microsoft 365 Cloud Agent                                                                                                    |                                                                                                    |
| Dep   | loyment Planning                                                                                                    | 13                                                                                                    |
| 2.1   | Understand the Technologies and Expertise You Need                                                                                                    | 13                                                                                                    |
| 2.2   | Decide Where to Host the Engine                                                                                                    |                                                                                                    |
| 2.3   | Decide Which Database to Utilize                                                                                                    |                                                                                                    |
| 2.4   | Determine Whether to Scan File Content                                                                                                    |                                                                                                    |
| 2.5   | Determine Whether to Scan Microsoft 365                                                                                                    |                                                                                                    |
| 2.6   | Develop a Plan for Deploying the Agents for Scanning                                                                                                    |                                                                                                    |
| 2.7   | Database Deployment Recommendations                                                                                                    | 16                                                                                                    |
|       | 2.7.1 Use a Dedicated Server                                                                                                    | 16                                                                                                    |
|       | 2.7.2 Use a Dedicated Database Instance                                                                                                    |                                                                                                    |
|       | 2.7.3 Provide Sufficient I/O Bandwidth                                                                                                    | 16                                                                                                    |
| Lice  | nsing the Product                                                                                                    | 19                                                                                                    |
| 3.1   | Obtaining a Product Activation Key                                                                                                    |                                                                                                    |
| 3.2   |                                                                                                    |                                                                                                    |
|       |                                                                                                    |                                                                                                    |
| Insta | alling and Configuring the PostgreSQL Database                                                                                                    | 23                                                                                                    |
| 4.1   | Installing and Configuring the PostgreSQL Database on a Linux Server                                                                                               |                                                                                                    |
|       | •                                                                                                    |                                                                                                    |
|       | 4.1.2 Installing and Configuring the PostgreSQL Database                                                                                                    | 24                                                                                                    |
| Insta | alling an SQL Server Instance that Supports File Reporter                                                                                                    | 25                                                                                                    |
| 5.1   | Minimum Requirements                                                                                                    |                                                                                                    |
| 5.2   | Prerequisites                                                                                                    |                                                                                                    |
| 5.3   |                                                                                                    |                                                                                                    |
| 5.4   | Post Configuration Considerations                                                                                                    |                                                                                                    |
|       | Upg<br>1.1<br>1.2<br>1.3<br>1.4<br>1.5<br>1.6<br>Dep<br>2.1<br>2.3<br>2.4<br>2.5<br>2.6<br>2.7<br>Lice<br>3.1<br>3.2<br>Inst.<br>4.1<br>Inst.<br>5.1<br>5.2<br>5.3 | 1.1.1       Upgrading the Existing Database.         1.2       License         1.3       Engine, Scan Processor, and Web Application.         1.4       File Content Scanning         1.5       Microsoft 365 Reporting         1.6       Agents.         1.6.1       File System Agents         1.6.2       Content Agent         1.6.3       Microsoft 365 Cloud Agent         1.6.3       Microsoft 365 Cloud Agent         2.1       Understand the Technologies and Expertise You Need         2.2       Decide Where to Host the Engine         2.3       Decide Which Database to Utilize         2.4       Determine Whether to Scan File Content         2.5       Determine Whether to Scan File Content service Scanning         2.6       Develop a Plan for Deploying the Agents for Scanning         2.7       Database Deployment Recommendations         2.7.1       Use a Dedicated Server         2.7.2       Use a Dedicated Server         2.7.3       Provide Sufficient I/O Bandwidth         Licensing the Product         3.1       Obtaining a Product Activation Key         3.2       Obtaining and Configuring the PostgreSQL Database         4.1       Installing and Configuring the PostgreSQL Database on a Linux Server< |

| 6  | Insta                                                                                                    | Illing and Configuring RabbitMQ                                                                                                    | 33                                                                                                    |
|----|----------------------------------------------------------------------------------------------------|----------------------------------------------------------------------------------------------------|----------------------------------------------------------------------------------------------------|
|    | 6.1                                                                                                    | Upgrading from an Earlier Version of RabbitMQ                                                                                                    | 33                                                                                                    |
|    | 6.2                                                                                                    | Extracting RabbitMQ                                                                                                    | 34                                                                                                    |
|    | 6.3                                                                                                    | Creating Certificates for RabbitMQ                                                                                                    | 34                                                                                                    |
|    | 6.4                                                                                                    | Installing Rabbit MQ                                                                                                    |                                                                                                    |
|    | 6.5                                                                                                    | Changing the Default Password                                                                                                    | 39                                                                                                    |
|    |                                                                                                    |                                                                                                    |                                                                                                    |
| 7  |                                                                                                    | Iling and Configuring the Engine, Database, Message Broker, and Web                                                                                                    |                                                                                                    |
|    | Appl                                                                                                    | ication                                                                                                    | 43                                                                                                    |
|    | 7.1                                                                                                    | Minimum Requirements                                                                                                    | 43                                                                                                    |
|    | 7.2                                                                                                    | Prerequisites                                                                                                    | 43                                                                                                    |
|    | 7.3                                                                                                    | Installing the Engine                                                                                                    | 44                                                                                                    |
|    | 7.4                                                                                                    | Configuring the Database                                                                                                    | 46                                                                                                    |
|    | 7.5                                                                                                    | Installing the License                                                                                                    | 51                                                                                                    |
|    | 7.6                                                                                                    | Configuring the Engine                                                                                                    | 53                                                                                                    |
|    | 7.7                                                                                                    | Configuring the Message Broker                                                                                                    |                                                                                                    |
|    | 7.8                                                                                                    | Configuring the Web Application                                                                                                    | 62                                                                                                    |
|    |                                                                                                    |                                                                                                    |                                                                                                    |
| 8  | Insta                                                                                                    | Iling and Configuring Windows AgentFS                                                                                                    | 71                                                                                                    |
|    | 8.1                                                                                                    | Minimum Requirements                                                                                                    | 71                                                                                                    |
|    | 8.2                                                                                                    | Active Directory Requirements.                                                                                                    | 71                                                                                                    |
|    | 8.3                                                                                                    | Installing and Configuring AgentFS.                                                                                                    | 71                                                                                                    |
| •  |                                                                                                    |                                                                                                    | 70                                                                                                    |
|    | Insta                                                                                                    | II ManagerFC                                                                                                    |                                                                                                    |
| 9  |                                                                                                    |                                                                                                    | 79                                                                                                    |
| 3  | 9.1                                                                                                    | Minimum Requirements                                                                                                    | 79                                                                                                    |
| 5  | 9.1<br>9.2                                                                                                 | Minimum Requirements                                                                                                    | 79                                                                                                    |
| _  | 9.2                                                                                                    | Installing ManagerFC                                                                                                    | 79<br>79                                                                                                    |
| _  | 9.2<br>Insta                                                                                               | Installing ManagerFC                                                                                                    | 79<br>79<br><b>85</b>                                                                                          |
| _  | 9.2<br>Insta<br>10.1                                                                                       | Installing ManagerFC                                                                                                    | 79<br>79<br><b>85</b><br>85                                                                                    |
| _  | 9.2<br>Insta<br>10.1<br>10.2                                                                               | Installing ManagerFC                                                                                                    | 79<br>79<br><b>85</b><br>85<br>85                                                                              |
| _  | 9.2<br>Insta<br>10.1<br>10.2                                                                               | Installing ManagerFC                                                                                                    | 79<br>79<br><b>85</b><br>85<br>85                                                                              |
| 10 | 9.2<br>Insta<br>10.1<br>10.2<br>10.3                                                                       | Installing ManagerFC                                                                                                    | 79<br>79<br><b>85</b><br>85<br>85<br>86                                                                        |
| 10 | 9.2<br>Insta<br>10.1<br>10.2<br>10.3                                                                       | Installing ManagerFC.                                                                                                    | 79<br>79<br><b>85</b><br>85<br>85<br>86<br><b>91</b>                                                           |
| 10 | 9.2<br>Insta<br>10.1<br>10.2<br>10.3<br>Enab                                                               | Installing ManagerFC.                                                                                                    | 79<br>79<br><b>85</b><br>85<br>85<br>86<br><b>91</b><br>91                                                     |
| 10 | 9.2<br>Insta<br>10.1<br>10.2<br>10.3                                                                       | Installing ManagerFC.                                                                                                    | 79<br>79<br><b>85</b><br>85<br>85<br>86<br><b>91</b><br>91<br>97                                               |
| 10 | 9.2<br>Insta<br>10.1<br>10.2<br>10.3<br>Enab                                                               | Installing ManagerFC.                                                                                                    | 79<br>79<br><b>85</b><br>85<br>85<br>86<br><b>91</b><br>91<br>97<br>97                                         |
| 10 | 9.2<br>Insta<br>10.1<br>10.2<br>10.3<br>Enab                                                               | Installing ManagerFC.                                                                                                    | 79<br>79<br><b>85</b><br>85<br>85<br>86<br><b>91</b><br>91<br>97<br>97<br>97                                   |
| 10 | 9.2<br>Insta<br>10.1<br>10.2<br>10.3<br>Enab<br>11.1<br>11.2                                               | Installing ManagerFC.<br>Illing AgentFC<br>Minimum Requirements                                                                                                    | 79<br>79<br><b>85</b><br>85<br>85<br>86<br><b>91</b><br>97<br>97<br>97<br>97                                   |
| 10 | 9.2<br>Insta<br>10.1<br>10.2<br>10.3<br>Enab<br>11.1<br>11.2                                               | Installing ManagerFC.<br>Illing AgentFC<br>Minimum Requirements<br>Active Directory Requirements.<br>Installing and Configuring AgentFC<br>Installing and Configuring AgentFC<br>Installing Agent365<br>Preparing the Microsoft 365 Cloud Tenant<br>Installing Agent365<br>11.2.1 Prerequisites<br>11.2.2 Minimum Requirements<br>11.2.3 Installing and Configuring Agent365.<br>Illing the Report Viewer and Client Tools                                                                   | 79<br>79<br><b>85</b><br>85<br>85<br>86<br><b>91</b><br>91<br>97<br>97<br>97<br>97<br><b>105</b>               |
| 10 | 9.2<br><b>Insta</b><br>10.1<br>10.2<br>10.3<br><b>Enab</b><br>11.1<br>11.2<br><b>Insta</b><br>12.1         | Installing ManagerFC.<br>Illing AgentFC<br>Minimum Requirements.<br>Active Directory Requirements.<br>Installing and Configuring AgentFC<br>Installing Microsoft 365 Reporting and Installing Agent365<br>Preparing the Microsoft 365 Cloud Tenant<br>Installing Agent365<br>11.2.1 Prerequisites<br>11.2.2 Minimum Requirements<br>11.2.3 Installing and Configuring Agent365.<br>Illing the Report Viewer and Client Tools<br>Minimum Requirements.                                        | 79<br>79<br><b>85</b><br>85<br>85<br>86<br><b>91</b><br>97<br>97<br>97<br>97<br>97<br>97<br>97<br>97           |
| 10 | 9.2<br><b>Insta</b><br>10.1<br>10.2<br>10.3<br><b>Enab</b><br>11.1<br>11.2<br><b>Insta</b><br>12.1<br>12.2 | Installing ManagerFC.<br>Illing AgentFC<br>Minimum Requirements .<br>Active Directory Requirements.<br>Installing and Configuring AgentFC<br>Installing Microsoft 365 Reporting and Installing Agent365<br>Preparing the Microsoft 365 Cloud Tenant .<br>Installing Agent365<br>11.2.1 Prerequisites .<br>11.2.2 Minimum Requirements .<br>11.2.3 Installing and Configuring Agent365.<br>Illing the Report Viewer and Client Tools<br>Minimum Requirements .<br>Install the Report Viewer . | 79<br>79<br><b>85</b><br>85<br>85<br>86<br><b>91</b><br>91<br>97<br>97<br>97<br>97<br><b>105</b><br>105<br>106 |
| 10 | 9.2<br><b>Insta</b><br>10.1<br>10.2<br>10.3<br><b>Enab</b><br>11.1<br>11.2<br><b>Insta</b><br>12.1         | Installing ManagerFC.<br>Illing AgentFC<br>Minimum Requirements.<br>Active Directory Requirements.<br>Installing and Configuring AgentFC<br>Installing Microsoft 365 Reporting and Installing Agent365<br>Preparing the Microsoft 365 Cloud Tenant<br>Installing Agent365<br>11.2.1 Prerequisites<br>11.2.2 Minimum Requirements<br>11.2.3 Installing and Configuring Agent365.<br>Illing the Report Viewer and Client Tools<br>Minimum Requirements.                                        | 79<br>79<br><b>85</b><br>85<br>85<br>86<br><b>91</b><br>91<br>97<br>97<br>97<br>97<br><b>105</b><br>105<br>106 |

| A Rep | 107                 |  |
|-------|---------------------|--|
| A.1   | Replacing a License |  |

## **About This Guide**

This installation guide is written to provide network administrators the conceptual and procedural information for installing and configuring Micro Focus File Reporter 4.0.

- Chapter 1, "Upgrading from a Previous Version," on page 9
- Chapter 2, "Deployment Planning," on page 13
- Chapter 3, "Licensing the Product," on page 19
- Chapter 4, "Installing and Configuring the PostgreSQL Database," on page 23
- Chapter 5, "Installing an SQL Server Instance that Supports File Reporter," on page 25
- Chapter 6, "Installing and Configuring RabbitMQ," on page 33
- Chapter 7, "Installing and Configuring the Engine, Database, Message Broker, and Web Application," on page 43
- Chapter 8, "Installing and Configuring Windows AgentFS," on page 71
- Chapter 9, "Install ManagerFC," on page 79
- Chapter 10, "Installing AgentFC," on page 85
- Chapter 11, "Enabling Microsoft 365 Reporting and Installing Agent365," on page 91
- Chapter 12, "Installing the Report Viewer and Client Tools," on page 105
- Appendix A, "Replace a License File," on page 107

#### Audience

This guide is intended for network administrators who manage network storage resources.

#### Feedback

We want to hear your comments and suggestions about this guide and the other documentation included with this product. Please use the User Comment feature at the bottom of each page of the online documentation, or go to www.novell.com/documentation/feedback.html and enter your comments there.

#### **Documentation Updates**

For the most recent version of the *Micro Focus File Reporter 4.0 Installation Guide*, visit the Micro Focus File Reporter Documentation Web site (http://www.novell.com/documentation/filereporter3).

#### **Additional Documentation**

For additional Micro Focus File Reporter 4.0 documentation, see the following guides at the Micro Focus File Reporter Documentation Web site

- Micro Focus File Reporter 4.0 Administration Guide
- Micro Focus File Reporter 4.0 Database Schema and Custom Queries Guide

**Upgrading from a Previous Version** 

You can upgrade from any version of File Reporter 3.5 or greater by installing the updated software on top of the existing software. Depending on the version from which you are upgrading, there might be new optional file content scanning components to be installed. These include The RabbitMQ messaging broker, ManagerFC, AgentFC, and Agent365.

- Section 1.1, "Database," on page 9
- Section 1.2, "License," on page 9
- Section 1.3, "Engine, Scan Processor, and Web Application," on page 10
- Section 1.4, "File Content Scanning," on page 10
- Section 1.5, "Microsoft 365 Reporting," on page 10
- Section 1.6, "Agents," on page 10

#### 1.1 Database

File Reporter 4.0 supports only versions of PostgreSQL and Microsoft SQL Server that are supported by The PostgreSQL Global Development Group, and Microsoft, respectively. If you are using a non-supported database, you will need to first upgrade it.

For information on File Reporter supported versions of PostgreSQL, see Section 4.1.1, "Minimum Requirements," on page 23.

For information on File Reporter supported versions of SQL Server, see Section 5.1, "Minimum Requirements," on page 25.

#### 1.1.1 Upgrading the Existing Database

For information on upgrading PostgreSQL, see https://www.postgresql.org/docs/current/static/upgrading.html.

For information on upgrading SQL Server, see https://docs.microsoft.com/en-us/sql/database-engine/install-windows/upgrade-sql-server.

#### 1.2 License

Upgrading from a previous version of File Reporter will require a version 4.0 license. For procedures on updating the license, see Appendix A, "Replace a License File," on page 107.

## 1.3 Engine, Scan Processor, and Web Application

Upgrade the Engine, Web Application, and Scan Processor by installing the updated Engine installation package on top of the existing software by following the procedures in Chapter 7, "Installing and Configuring the Engine, Database, Message Broker, and Web Application," on page 43.

## 1.4 File Content Scanning

Introduced with the release of File Reporter 3.5, file content scanning enables you to scan and classify file content. If you plan to utilize this capability, there will be new components to install as part of the upgrade process. For more information, see Section 2.4, "Determine Whether to Scan File Content," on page 15.

## 1.5 Microsoft 365 Reporting

Introduced with the release of File Reporter 4.0, this enables you to scan and report on unstructured data, including metadata and permissions stored in the cloud repositories of OneDrive for Business, SharePoint Online document libraries, and Teams document libraries. If you plan to utilize this capability, you will need to install RabbitMQ, the Message Broker, and Agent365.

#### 1.6 Agents

File Reporter 4.0 includes three Agent types:

- File System
- File Content
- Microsoft 365 Cloud

#### 1.6.1 File System Agents

Formerly known simply as Agents, these are now referred to as File System Agents to distinguish them from the Content Agents introduced in File Reporter 3.5. File System Agents examine and report on NTFS file systems. Additionally, File System Agents examine and report on file system security and permissions.

File Reporter includes a single File System Agent:

• AgentFS: The Agent for scanning Windows network storage devices.

#### 1.6.2 Content Agent

File Reporter currently includes a single Content Agent:

• AgentFC: Agent that performs file content scanning on files stored on Windows storage devices.

If you plan to utilize file content scanning you will need to install Content Agents as part of the upgrade process. For more information, see Section 2.4, "Determine Whether to Scan File Content," on page 15.

#### 1.6.3 Microsoft 365 Cloud Agent

• Agent365: Responsible for scanning the metadata and permissions of the files stored in OneDrive for Business, SharePoint Online document libraries, and Teams document libraries.

# 2 Deployment Planning

File Reporter can be installed to work in a variety of configurations. Before proceeding with the installation, you should understand how to deploy File Reporter to best meet the needs of your organization.

- Section 2.1, "Understand the Technologies and Expertise You Need," on page 13
- Section 2.2, "Decide Where to Host the Engine," on page 14
- Section 2.3, "Decide Which Database to Utilize," on page 14
- Section 2.4, "Determine Whether to Scan File Content," on page 15
- Section 2.5, "Determine Whether to Scan Microsoft 365," on page 15
- Section 2.6, "Develop a Plan for Deploying the Agents for Scanning," on page 15
- Section 2.7, "Database Deployment Recommendations," on page 16

## 2.1 Understand the Technologies and Expertise You Need

Before you install File Reporter, review the following table to understand how different technologies might affect how you proceed.

| Technology                                  | Notes                                                                                                    |
|---------------------------------------------|----------------------------------------------------------------------------------------------------|
| Windows and Windows<br>Networking           | The Engine runs on a Windows operating system and uses basic TCP/IP networking inherent to the operating system.                                                          |
| Microsoft Internet Information Server (IIS) | File Reporter is accessed and managed via a Web browser. The Web service is an ASP.NET application that runs in conjunction with IIS.                                     |
|                                             | The installer and configuration utilities automatically configure IIS and manage most aspects of the installation for you.                                                |
|                                             | The Engine and Web service must run on the same system in this release of the software.                                                                                   |
| DNS                                         | In order to access the File Reporter Web service with a browser, the Web site name as registered with IIS must be used. In other words, the raw IP address does not work. |
|                                             | You need to create a DNS entry for the name in the environment, or the entry needs to be added to the hosts file on every machine accessing the File Reporter system.     |
| Database                                    | File Reporter utilizes a Microsoft SQL Server or PostgreSQL database as the back end data store. The database must be accessible from the server running the Engine.      |

| Technology                             | Notes                                                                                                    |
|----------------------------------------|----------------------------------------------------------------------------------------------------|
| Active Directory and Windows<br>Server | For reporting on Active Directory and Windows file systems, File<br>Reporter makes use of a proxy object and group in Active Directory that<br>is used by the system as part of day-to-day operations. |
|                                        | You should be familiar with the Windows network that you will be reporting against with File Reporter as well as with basic Windows file system and Active Directory terminology and operations.       |
| Messaging Broker                       | To enable messaging between File Reporter components that are needed for file content scanning (ManagerFC and AgentFC), File Reporter utilizes the RabbitMQ messaging broker.                          |

#### 2.2 Decide Where to Host the Engine

- The Engine server host should have significant CPU, disk, and memory for all but the smallest installations.
- The Engine runs on any of the following Windows Servers:
  - Windows Server 2019
  - Windows Server 2016
- The Engine host must be joined to the domain

**NOTE:** Micro Focus strongly recommends that you install the Engine on a member server and not on a domain controller. This recommendation might be a requirement in a future release.

## 2.3 Decide Which Database to Utilize

**IMPORTANT:** Database deployment recommendations are detailed in Section 2.7, "Database Deployment Recommendations," on page 16.

You can utilize either a PostgreSQL database or a Microsoft SQL Server database. Here are some considerations for choosing one over the other:

• You might prefer to utilize Microsoft SQL Server if you have a Microsoft Licensing Agreement that entitles you to Microsoft SQL Server.

File Reporter supports the Standard and Enterprise versions of SQL Server. It does not support the Web or Express editions.

• You might prefer to utilize the PostgreSQL database if you are proficient with Linux.

## 2.4 Determine Whether to Scan File Content

Among the capabilities of File Reporter is the ability to scan and classify file content. For example, you can scan for files containing U.S. Social Security numbers and then classify these documents as restricted documents whose access permissions and storage locations might need to be corrected.

If you plan to scan Windows network storage devices for file content, you will need to install the following additional components:

- RabbitMQ messaging broker
- ManagerFC
- AgentFC

For more details on File Content Scanning, see File Content Scanning in the *Micro Focus File Reporter* 4.0 Administration Guide.

## 2.5 Determine Whether to Scan Microsoft 365

With the release of File Reporter 4.0, File Reporter can scan and report on the metadata and permissions of files stored in OneDrive for Business, SharePoint Online, and Teams. If you plan to scan and report on these Microsoft 365 cloud-stored files, you will need to install the following components:

- RabbitMQ messaging broker
- Agent365

## 2.6 Develop a Plan for Deploying the Agents for Scanning

| Target System to be Scanned                           | Agent can be Installed Locally? | Potential Proxy Agents |
|-------------------------------------------------------|---------------------------------|------------------------|
| Windows                                               | Yes                             | AgentFS                |
| Network Attached Storage (NAS)<br>Device (CIFS-based) | No                              | AgentFS                |
| Microsoft 365 cloud                                   | Yes                             | Not applicable         |

When you decide whether to install the Agent locally on a Windows server, or to have the Agent service run through a proxy, be aware of the following:

- Locally installed Agents perform scans faster than proxy-based Agents.
- Locally installed Agents share CPU and memory resources with other software running on the system. If a server is already constrained for resources, consider using a proxy instead of installing the Agent locally.

## 2.7 Database Deployment Recommendations

You should consider the following guidelines before installing and configuring any database system for File Reporter.

- Section 2.7.1, "Use a Dedicated Server," on page 16
- Section 2.7.2, "Use a Dedicated Database Instance," on page 16
- Section 2.7.3, "Provide Sufficient I/O Bandwidth," on page 16

#### 2.7.1 Use a Dedicated Server

Due to the potential size of the collected scan data and the I/O processing needed for large database installations, we strongly recommend that you install the database on a dedicated server.

- For minimum requirements for PostgreSQL, see Section 4.1.1, "Minimum Requirements," on page 23.
- For minimum requirements for a SQL Server host, see Section 5.1, "Minimum Requirements," on page 25.

#### 2.7.2 Use a Dedicated Database Instance

In addition to sizing requirements, we recommend that you use a dedicated SQL Server instance or PostgreSQL cluster to prevent conflicts with other vendor software. File Reporter needs access to manage the database security principals and roles, which requires access at the instance level. In addition, File Reporter now ships with optional CLR extensions for SQL Server, which requires enablement at the instance level.

In short, do not install the File Reporter database in an instance or cluster that shares databases with other software.

#### 2.7.3 Provide Sufficient I/O Bandwidth

Relational Database Management Systems are by nature very I/O intensive, especially when it comes to persisted storage on disk. For best performance, consider the following:

- Provide SSD-backed storage if possible for the database tablespaces or filegroups\*.
- Alternatively, provide RAID-10 spindle storage for database tablespaces or filegroups\*.
- Do not use RAID-5 storage for database storage.
- Do not use Network Attached Storage for database storage.
- If using a SAN, be sure to provide at least 10 GB or more throughput (ideally, the SAN link should be faster than the I/O capacity of the backend storage system, so that it is not the bottleneck).
- Be sure to enable battery-backed cache for RAID and SAN controllers.
- For SQL Server, optionally place tempdb on a separate RAID-1 or SSD.
- Optionally, place the transaction logs on a separate RAID-1 or SSD.

This can be done either during the installation of the SQL Server instance or afterwards.

For procedures on moving database files after the installation of an SQL Server instance, see https://msdn.microsoft.com/en-us/library/ms189133.aspx.

For PostgreSQL, moving database files is a simple process of stopping the database server, relocating the  $pg_xlog$  folder, and then creating a symbolic link to the new path.

The need for separate disks for transaction logs is minimized if the main storage is already on RAID-10 or SSD, and the I/O channel is not already saturated.

\*For basic information on SQL Server filegroups, see https://msdn.microsoft.com/en-us/ library/ms189563.aspx.

\*For basic information on PostgreSQL tablespaces, see https://www.postgresql.org/docs/ current/static/manage-ag-tablespaces.html.

# **3** Licensing the Product

This section provides procedures for obtaining a Micro Focus product activation key and obtaining a production license.

For procedures on replacing a license file, see Appendix A, "Replace a License File," on page 107.

- Section 3.1, "Obtaining a Product Activation Key," on page 19
- Section 3.2, "Obtaining a License File," on page 19

## 3.1 Obtaining a Product Activation Key

- 1 In a Web browser, go to https://www.microfocus.com/customercenter.
- 2 Enter you username and password, then click Login.
- 3 Click Software.
- 4 In the page, locate File Reporter.
- 5 Click Keys.
- 6 Highlight and copy the alphanumeric characters in the displayed activation key.

You will be required to paste the activation key into a form to obtain a production license.

## 3.2 Obtaining a License File

Micro Focus File Reporter requires a production license file or evaluation license file that you obtain from Micro Focus.

- 1 In a Web browser, go to https://www.filereportersupport.com.
- 2 On the top banner of the Web page, click License.

A new Web page appears with options for obtaining the license.

| cense                       |                                                                                                    |   |
|-----------------------------|----------------------------------------------------------------------------------------------------|---|
|                             | v and click 'Submit' to generate your license file.<br>e file will be sent to the e-mail address entered below.                                                                     |   |
| Customer Contact Informatio | n                                                                                                    |   |
|                             |                                                                                                    |   |
| First Name:*                |                                                                                                    |   |
| Last Name:*                 |                                                                                                    |   |
| Email.*                     |                                                                                                    |   |
| Telephone.*                 |                                                                                                    |   |
| Address Line 1.*            |                                                                                                    |   |
| Address Line 2:             |                                                                                                    |   |
| City:*                      |                                                                                                    |   |
| State / Province:*          |                                                                                                    |   |
| Zip / Postal Code:*         |                                                                                                    |   |
| Country:*                   |                                                                                                    |   |
|                             |                                                                                                    |   |
| License Registration        |                                                                                                    |   |
| Organization Name:*         |                                                                                                    |   |
| Product:                    | File Reporter                                                                                                    |   |
| Version:*                   | 4.0 -                                                                                                    |   |
|                             |                                                                                                    |   |
| Directory Service:          | Active Directory                                                                                                    |   |
|                             |                                                                                                    |   |
| Forest Root Name:*          | ad example.com The license keys are based on the distinguished name of the forest root domain in Active Directory.                                                                  |   |
|                             | ADForestRootName Utility                                                                                                    |   |
|                             | For help in determining the correct domain name to use, download and run.                                                                                                    |   |
| Microsoft 365 (optional):   | Enable Microsoft 365 capabilities.                                                                                                    |   |
|                             |                                                                                                    |   |
| License Type:               | Evaluation      Activation                                                                                                    |   |
| Notice:                     | Evaluation licenses are for the express purpose of product evaluation and testing. All features of the software may not                                                             |   |
|                             | be active or available when using evaluation licenses. Any use of the product using this license in a production networ<br>for production purposes or work is expressly prohibited. | k |
| Acceptance:*                | I certify acceptance of this policy on behalf of my company, school, or organization.                                                                                               |   |
|                             |                                                                                                    |   |
|                             |                                                                                                    |   |
| I'm not a robot             | 2                                                                                                    |   |
|                             | reCAPTCHA<br>Polacy - Terra                                                                                                    |   |
| Submit                      |                                                                                                    |   |
|                             |                                                                                                    |   |

- **3** Complete the fields.
  - **3a** In the License Type region, select Activation and in the Activation Code field, paste the activation key that you received from Micro Focus.
- 4 Click Submit.

An e-mail from File Reporter Support is automatically sent to you with an embedded link for accessing the license.

5 In the email, click Download License File.

A new Access Web page is opened.

- **6** From the Access page, select the listed license file and click the arrow icon to download the license.
- 7 Note where the license file is saved.

You need the license file to complete Engine setup wizard.

# **4** Installing and Configuring the PostgreSQL Database

This section provides links to procedures for installing and configuring the PostgreSQL database on a Linux server host.

# 4.1 Installing and Configuring the PostgreSQL Database on a Linux Server

- Section 4.1.1, "Minimum Requirements," on page 23
- Section 4.1.2, "Installing and Configuring the PostgreSQL Database," on page 24

#### 4.1.1 Minimum Requirements

• Any major 64-bit Linux distribution supported by PostgreSQL.

PostgreSQL itself is supported on many host systems including UNIX, Linux and Windows variants. However, support in troubleshooting PostgreSQL itself is limited to the following major Linux distributions:

- SUSE Linux (SUSE Linux Enterprise Server, openSUSE)
- Red Hat
- CentOS
- Ubuntu

These major Linux distributions include PostgreSQL in their repositories.

For PostgreSQL installations on other hosts, support is limited to the data and schema in the database itself, not performance tuning or configuration.

Due to performance limitations, installing PostgreSQL on Windows is discouraged, especially for large deployments.

Minimum of 16 GB of RAM

Depending on size and frequency of your scans, this amount might need to be significantly increased.

Minimum of 100 GB of disk space

Depending on the size and frequency of your scans, this amount might need to be significantly increased.

#### 4.1.2 Installing and Configuring the PostgreSQL Database

For procedures on installing and configuring PostgreSQL, see the following:

- https://www.postgresql.org/docs/current/static/creating-cluster.html
- https://www.postgresql.org/docs/current/static/runtime.html
- https://www.postgresql.org/docs/current/static/runtime-config.html

You will need to follow the references that are specific to the version of PostgreSQL that is installed in your environment.

## **5** Installing an SQL Server Instance that Supports File Reporter

This section provides procedures for installing a Microsoft SQL Server instance with the settings needed to support File Reporter.

- Section 5.1, "Minimum Requirements," on page 25
- Section 5.2, "Prerequisites," on page 25
- Section 5.3, "Install a New Instance of SQL Server," on page 26
- Section 5.4, "Post Configuration Considerations," on page 31

**IMPORTANT:** For best performance, Micro Focus strongly recommends that the database and Engine be installed on separate hosts.

## 5.1 Minimum Requirements

File Reporter supports the Standard and Enterprise versions of SQL Server. It does not support the Web or Express editions.

#### **Microsoft SQL Server Software**

- SQL Server 2019 (Windows Server or Linux)
- SQL Server 2017 (Windows Server or Linux)
- SQL Server 2016 SP2

#### **Server Host**

- Any Microsoft supported version of SQL Server running on a 64-bit multi-core processor machine
- Minimum 16 GB RAM

Depending on the size and frequency of your scans, you might need significantly more RAM.

For procedures on installing SQL Server, see https://docs.microsoft.com/en-us/sql/database-engine/ install-windows/install-sql-server.

#### 5.2 Prerequisites

Verify that you have installed the latest SQL Server updates.

## 5.3 Install a New Instance of SQL Server

The following procedures are specific to Microsoft SQL Server 2017. Procedures will vary based on your version of SQL Server.

- 1 From the Microsoft SQL Server ISO, double-click setup.exe.
- 2 On the SQL Server Installation Center page, click Installation.
- 3 Select New SQL Server stand-alone installation or add features to an existing installation.

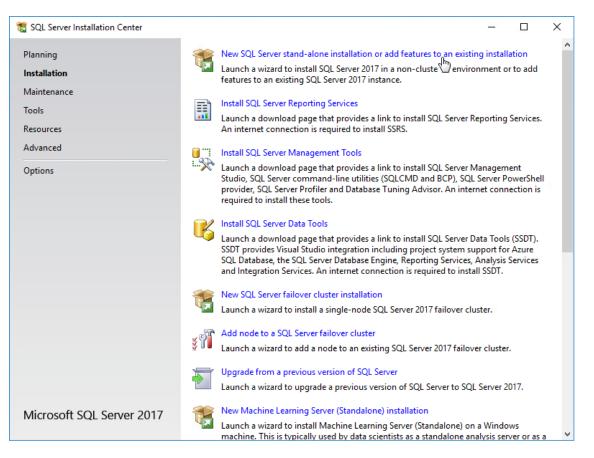

The Setup Support Rules operation is run.

- 4 When the operation has completed, click OK.
- 5 When prompted, enter your product key, then click Next.
- 6 Accept the license terms, then click Next.
- 7 Include all Microsoft SQL Server product updates, then click Next. The Setup Support Rules operation is run again.
- 8 When the operation has completed, click Next.

| 髋 SQL Server 2017 Setup                                                    |                                                                    |                             |                                                                                                    | _ |       | Х |
|----------------------------------------------------------------------------|--------------------------------------------------------------------|-----------------------------|----------------------------------------------------------------------------------------------------|---|-------|---|
| Feature Selection<br>Select the Standard features to                       | install.                                                           |                             |                                                                                                    |   |       |   |
| Product Key<br>License Terms                                               | Looking for Reporting Servi                                        | ces? <u>Download it fro</u> |                                                                                                    |   |       |   |
| Global Rules<br>Microsoft Update<br>Product Updates<br>Install Setup Files |                                                                    |                             | Feature description:<br>The configuration and operation of each<br>instance feature of a SQL Server instance is |   |       |   |
| Install Rules Feature Rules                                                |                                                                    |                             | atures:                                                                                                    |   |       |   |
| Feature Configuration Rules<br>Ready to Install<br>Installation Progress   | Data Quality Services     Dots Query Service     Analysis Services | te for External Data        | Disk Space Requirements                                                                                         |   |       | ^ |
| Complete                                                                   | Select All Unselect All                                            | >                           |                                                                                                    |   |       | ~ |
|                                                                            | Instance root directory:                                           | C:\Program Files\Mi         | crosoft SQL Server\                                                                                             |   |       |   |
|                                                                            | Shared feature directory:                                          | C:\Program Files\Mi         | crosoft SQL Server\                                                                                             |   |       |   |
|                                                                            | Shared feature directory (x86):                                    | C:\Program Files (x86       | 6)\Microsoft SQL Server\                                                                                        |   |       |   |
|                                                                            |                                                                    |                             | < Back Next                                                                                                    | > | Cance | 4 |

- 9 On the Feature Selection page, select Database Engine Services.
- **10** In the Instance root directory, Shared feature directory, and Shared feature directory (x86) fields, specify the path where you want to SQL instance to reside, then click Next.
- 11 In the Instance Configuration page, click the Named instance option and specify a descriptive name for the instance such as SRSDB and click Next.
- **12** On the Server Configuration page, click the **Collation** tab.
- 13 Click Customize.
- 14 Click the Windows collation designator and sort order option.
- **15** From the **Collation designator** drop-down menu, select an acceptable collation and settings for your locale.

For example, in North America, an acceptable collation would be Latin1\_General\_100 with the Accent-sensitive check box selected.

We recommend that you select a collation that aligns with the Windows locale of the server where the Engine is installed.

For more information on collation and locales, refer to this Microsoft document (http:// technet.microsoft.com/en-us/library/ms175194%28v=sql.105%29.aspx).

| Customize the SQL Server 2017 Databa                                                                                                    | se Engine Collation          |        |  |  |  |
|----------------------------------------------------------------------------------------------------|------------------------------|--------|--|--|--|
| Select the collation you would like to                                                                                                    | use:                         |        |  |  |  |
| Windows collation designator and                                                                                                    | sort order                   |        |  |  |  |
| Collation designator:                                                                                                    | Latin1_General_100           | $\sim$ |  |  |  |
| Binary                                                                                                    | Binary-code point            |        |  |  |  |
| Case-sensitive                                                                                                    | Kana-sensitive               |        |  |  |  |
| Accent-sensitive                                                                                                    | ☐ Width-sensitive            |        |  |  |  |
| Supplementary characters                                                                                                    | Variation selector-sensitive |        |  |  |  |
| O SQL collation, used for backwards                                                                                                    | s compatibility              |        |  |  |  |
| SQL_Hungarian_CP1250_C1_AS<br>SQL_Hungarian_CP1250_CS_AS<br>SQL_Icelandic_Pref_CP1_C1_AS<br>SQL_Latin1_General_CP1_C1_AI<br>SQL_Latin1_General_CP1_C1_AS                                                   |                              | *      |  |  |  |
| Collation description:<br>Latin1-General, case-insensitive, accent-sensitive, kanatype-insensitive, width-insensitive for Unicode Data, SQL Server Sort<br>Order 52 on Code Page 1252 for non-Unicode Data |                              |        |  |  |  |
|                                                                                                    | OK Canc                      | el     |  |  |  |

- 16 Click OK.
- 17 Click Next.
- 18 On the Database Engine Configuration page, select the Mixed Mode (SQL Server authentication and Windows authentication) option, enter and confirm the SQL Server administrator password, then click Add Current User.
- 19 Click Next.

| 📸 SQL Server 2017 Setup                                                                                                    |                                                                                    |                                                                                     |                                                       | -      |           | ×  |
|----------------------------------------------------------------------------------------------------|------------------------------------------------------------------------------------|-------------------------------------------------------------------------------------|-------------------------------------------------------|--------|-----------|----|
| Database Engine Confi<br>Specify Database Engine authe                                                                                                    | -                                                                                  | administrators, data director                                                       | ies and TempDB settings.                              |        |           |    |
| Product Key<br>License Terms<br>Global Rules<br>Microsoft Update<br>Product Updates<br>Install Setup Files<br>Install Rules<br>Feature Selection<br>Feature Rules<br>Instance Configuration<br>Server Configuration<br><b>Database Engine Configuration</b><br>Feature Configuration Rules<br>Ready to Install<br>Installation Progress<br>Complete | Specify the authenti<br>Authentication Mod<br>O Windows authent<br>Mixed Mode (SQI | tication mode<br>L Server authentication and V<br>d for the SQL Server system a<br> | tors for the Database Engi<br>Windows authentication) |        | ted acces | is |
|                                                                                                    | Add Current User                                                                   | Add Remove                                                                          |                                                       |        |           |    |
|                                                                                                    |                                                                                    |                                                                                     | < Back                                                | Next > | Cance     | el |

- 20 Click Install.
- **21** When the installation has completed, click **Close** to close the wizard.
- 22 Launch SQL Server Configuration Manager.
- 23 In the left pane, expand SQL Server Network Configuration.
- 24 Click Protocols for SRSDB (or the name of the database instance you chose earlier).

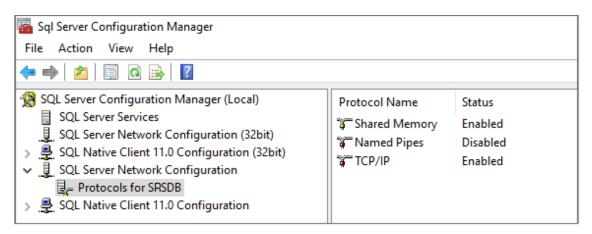

- 25 Right-click TCP/IP and select Properties.
- 26 Click the IP Addresses tab.
- 27 Under the IP2 heading, for the Enabled field, right-click to select the drop-down men and change the setting to Yes.

|   | ocol IP Addresses                     |                           |   |
|---|---------------------------------------|---------------------------|---|
|   |                                       |                           |   |
|   |                                       |                           | ^ |
|   | Active                                | Yes                       |   |
|   | Enabled                               | No                        | _ |
|   | IP Address                            | fe80::ec26:546:a5d1:fe4%5 | _ |
|   | TCP Dynamic Ports                     | 0                         | _ |
|   | TCP Port                              |                           |   |
| Ξ | IP2                                   |                           |   |
|   | Active                                | Yes                       |   |
|   | Enabled                               | No                        |   |
|   | IP Address                            | Yes                       |   |
|   | TCP Dynamic Ports                     | No                        |   |
|   | TCP Port                              |                           | _ |
| Ξ | IP3                                   |                           |   |
|   | Active                                | Yes                       |   |
|   | Enabled                               | No                        |   |
|   | IP Address                            | ::1                       |   |
|   | TCP Dynamic Ports                     | 0                         |   |
|   | TCD Port                              |                           | ¥ |
|   | abled<br>able or disable the IP addre | 55                        |   |

- 28 Select TCP Dynamic Ports and clear the field so there is no number associated to it.
- **29** Scroll down to the IPALL heading and for the TCP Dynamic Ports field, clear the field so there is no number associated to it.
- **30** In the **TCP Port** field, and enter 1433.
- 31 Click Apply.
- 32 When the warning dialog box appears, click OK.
- **33** Click **OK** to close the TCP/IP Properties page.
- 34 Close the SQL Server Configuration Manager.
- 35 Launch Windows Firewall with Advanced Security.
- **36** From the left column, click **Inbound Rules**.
- 37 From the Actions column, click New Rule.
- 38 In the Rule Type page, select Port.

| 🔗 New                                                                                                    | v Inbound Rule Wizard         |                                                                                                    | × |
|----------------------------------------------------------------------------------------------------|-------------------------------|----------------------------------------------------------------------------------------------------|---|
| Rule T                                                                                                    | Гуре                          |                                                                                                    |   |
| Select the                                                                                                    | e type of firewall rule to cr | reate.                                                                                                    |   |
| Select the type of firewall rule to create.         Steps:       What type of rule would you like to create?         Protocol and Ports       Program         Action       Program         Profile       Rule that controls connections for a program.         Name       Port         Rule that controls connections for a TCP or UDP port.         Predefined:       AllJoyn Router         Rule that controls connections for a Windows experience.         Custom |                               | What type of rule would you like to create?   Program Rule that controls connections for a program.  Port Rule that controls connections for a TCP or UDP port.  Predefined: AlJoyn Router Rule that controls connections for a Windows experience. |   |
|                                                                                                    |                               | < Back Next > Cancel                                                                                                    |   |

- 39 Click Next.
- 40 In the Protocol and Ports page, enter 1433 in the Specific local ports field, then click Next.
- **41** In the Action page, accept the default setting by clicking Next.
- 42 In the Profile page, accept the default settings by clicking Next.
- 43 In the Name page, specify a name for the new inbound rule in the Name field.For example SQL Server.
- 44 Click Finish.

#### 5.4 Post Configuration Considerations

Review these points and make any needed adjustments to your SQL database settings before installing and configuring the File Reporter Engine and Web Application:

- The SQL Server service must be listening via TCP/IP v4, because the Engine and Web Service requires that for access.
- Some editions of SQL Server do not have TCP/IP enabled by default. If there are multiple instances, the instance that you just installed and configured might not be listening on the default port of 1433.
- Firewall rules might need to be modified.

## Installing and Configuring RabbitMQ

- Section 6.1, "Upgrading from an Earlier Version of RabbitMQ," on page 33
- Section 6.2, "Extracting RabbitMQ," on page 34
- Section 6.3, "Creating Certificates for RabbitMQ," on page 34
- Section 6.4, "Installing Rabbit MQ," on page 38
- Section 6.5, "Changing the Default Password," on page 39

RabbitMQ is an open source message broker that enables messaging between File Reporter components that are needed for file content scanning or for reporting on Microsoft 365 cloud applications including OneDrive, SharePoint Online, and Teams. Components include ManagerFC and AgentFC for content scanning and reporting, and Agent365 for Microsoft 365 cloud reporting. If you will not be performing file content scanning or reporting on Microsoft 365 cloud applications, you do not need to install RabbitMQ.

RabbitMQ can be installed using any of the supported distributions found here: http://www.rabbitmq.com/download.html.

In order to assist with the introduction of RabbitMQ into the File Reporter framework, a simplified, supported distribution for Windows has been included with this release. This distribution is meant solely for use in basic scenarios where clustering, containerization, or automated upgrades are not required. The installation steps in this chapter pertain solely to this included distribution. For other RabbitMQ distributions or installers, please follow the accompanying documentation included with them.

## 6.1 Upgrading from an Earlier Version of RabbitMQ

File Reporter introduced file content scanning in version 3.5 and subsequently introduced the RabbitMQ message broker as a File Reporter component. If you installed RabbitMQ previously, you are encouraged to upgrade to the updated version that is provided. Before doing so, you should do the following:

- 1 Verify all scans are completed or canceled.
- 2 Uninstall the service.
  - 2a Stop the RabbitMQ service.

The console command is sc stop rabbitmq

- 2b Within the existing RabbitMQ folder, run remove-rabbitmq-service.bat
- 3 Delete the existing RabbitMQ folder.
- **4** Follow the installation steps in the remainder of this chapter to install and set up the new version.

## 6.2 Extracting RabbitMQ

1 Install the Visual C++ Redistributable Packages for Visual Studio 2013.

The Erlang runtime for RabbitMQ requires the Visual C++ Redistributable Package for Visual Studio 2013. This is a common dependency for many applications, so it might already be present on the machine where RabbitMQ is to be installed.

If this package is not currently installed, it may be found at: https://www.microsoft.com/en-us/ download/details.aspx?id=40784.

2 At the root of the FileReporter\_4.0.iso image, unzip the RabbitMQ-3.8.x.zip file to the your desired path.

**NOTE:** The path cannot contain spaces. The zipped file contains the rabbitmg folder.

**3** Proceed with Section 6.3, "Creating Certificates for RabbitMQ," on page 34.

## 6.3 Creating Certificates for RabbitMQ

Certificates are needed to enable TLS for secure messaging between RabbitMQ, ManagerFC, AgentFC, and the Web Application.

1 At the root of the FileReporter\_4.0.iso image, double-click CertificateGenerator.exe.

| ⊘ Certificate Wizard          | _       |       | × |
|-------------------------------|---------|-------|---|
| Certificate Generation Wizard |         |       |   |
| Certificate Parameters        |         |       |   |
| Basic Parameters              |         |       |   |
| Subject Name Hostname         |         |       |   |
| Expiration 5 🜩 years          |         |       |   |
| Key Length 4096 🔹             |         |       |   |
|                               |         |       |   |
|                               |         |       |   |
|                               |         |       |   |
|                               |         |       |   |
|                               |         |       |   |
|                               |         |       |   |
|                               |         |       |   |
|                               |         |       |   |
|                               |         |       |   |
| G                             | enerate | Cance | I |

- 2 In the Subject Name field, enter the DNS for the RabbitMQ service.
- **3** (Optional) Modify the settings in the other fields.
- 4 Click Generate.

| Certificate Wizard - 1.2.0.0      | _      |        | × |
|-----------------------------------|--------|--------|---|
| Certificate Generation Wizard     |        |        |   |
| Completing the wizard             |        |        |   |
| Certificate                       |        |        |   |
| File Name sp.cctec.org.crt        |        |        |   |
| Private Key                       |        |        |   |
| Save private key in separate file |        |        |   |
| File Name sp.cctec.org.key        |        |        |   |
| Save To File                      |        |        |   |
| Target Folder C:\rabbitmq         |        | Browse |   |
| <u>S</u> ave Files                |        |        |   |
|                                   |        |        |   |
|                                   |        |        |   |
|                                   |        |        |   |
|                                   | Einish | Cancel |   |

Certificate: Information pertaining to the certificate that is to be generated.

**File Name:** The default name and path of the certificate to be generated. If you choose, you can modify the name and path.

Private Key: Information and settings pertaining to the private key.

**Save private key in separate file:** When selected, this option saves the private key as a separate file from the certificate.

For use with RabbitMQ, having a separate key file might be less confusing.

**File Name:** The default name and path of the private key to be generated. If you choose, you can modify the name and path.

Save To File: Information and the means of saving the certificate and private key.

**Target Folder:** The default file path for the certificate and if specified, the private key. If you choose, you can modify the path.

Browse: Click to specify a new location for the certificate and if specified, the private key.

5 Make any needed modifications to the settings and click Save Files.

If one of the files already exists, you are prompted to overwrite it.

- 6 When notified that the files have been saved, click OK.
- 7 Click Finish.

You will be notified if you have not yet saved your certificate files.

**8** From the location where the files were generated, copy them to a folder on the RabbitMQ system.

For example, copy them to the RabbitMQ folder that is created when you extract the RabbitMQ-3.8.xx.zip file.

- **9** Edit the rabbitmq.conf file located in the rabbitmq\base folder where RabbitMQ was extracted (if using the provided archive).
- 10 Modify the entries for ssl\_options.\*

Note that paths are absolute and use forward slashes.

Uncomment the following lines:

```
ssl_options.cacertfile
ssl_options certfile
ssl_options.keyfile
num_acceptors.ssl
listeners.ssl.default
```

| C:\Users\Administrat        | or.HM\Desktop\rabbitmq.conf - Notepad++ [Administrator]                                                                         | -  |   | $\times$ |
|-----------------------------|----------------------------------------------------------------------------------------------------|----|---|----------|
| <u>File Edit Search Vie</u> | v E <u>n</u> coding Language Se <u>t</u> tings T <u>o</u> ols <u>M</u> acro <u>R</u> un <u>P</u> lugins <u>W</u> indow <u>2</u> |    |   | х        |
|                             | 😂   X 🐚 🌔   Ə C   # ½   4 4 19 19 20 19 11 🧱 🖉 🖉 D 💷 O   🗉 D D 🖻                                                                |    |   |          |
| 🔚 rabbitmq.conf 🗵 🔚 rab     | oitmq.conf 🗵                                                                                                    |    |   |          |
| 35                          |                                                                                                    |    |   | ^        |
| 36                          |                                                                                                    |    |   |          |
|                             |                                                                                                    |    |   | _        |
| 38 # SSL Optic              |                                                                                                    |    |   |          |
|                             |                                                                                                    |    |   |          |
| 40<br>41 # ssl optic        | ns.cacertfile = c:/rabbitmq/cacert.pem                                                                                          |    |   |          |
|                             | ns.cetfile = c:/rabbimg/cett.pem                                                                                                |    |   |          |
|                             | ns.keyfile = c:/rabbitmg/key.pem                                                                                                |    |   |          |
| 44 # num accep              |                                                                                                    |    |   |          |
| 45 # listeners              | .ssl.default = 5671                                                                                                    |    |   |          |
| 46                          |                                                                                                    |    |   |          |
| 47                          |                                                                                                    |    |   |          |
| 48 #                        |                                                                                                    |    |   |          |
|                             | t Interface / REST API                                                                                                    |    |   |          |
|                             | s://rabbitmg.com/management.html and https://rabbitmg.com/ssl.html for details.                                                 |    |   |          |
| 52                          | <u>vi//id/bioingloon/managementolitiona</u> and <u>https://id/bioingloom/bollitiona</u> ior actuality                           |    |   |          |
| 53                          |                                                                                                    |    |   |          |
| 54 <b>#</b> managemen       | t.tcp.ip = 0.0.0.0                                                                                                    |    |   |          |
| 55 management.              |                                                                                                    |    |   |          |
| 56 management.              |                                                                                                    |    |   | - 11     |
| 57 <b>#</b> managemen       |                                                                                                    |    |   |          |
|                             | t.ssl.cacertfile = c:/rabbitmg/cacert.pem<br>t.ssl.certfile = c:/rabbitmg/cert.pem                                              |    |   |          |
|                             | t.ssl.certfile = c:/rabbitmq/cert.pem<br>t.ssl.keyfile = c:/rabbitmq/key.pem                                                    |    |   |          |
|                             | t.ssl.veyine - t./iabding/key.pem                                                                                               |    |   |          |
| 62                          |                                                                                                    |    |   |          |
| 63                          |                                                                                                    |    |   |          |
| 64                          |                                                                                                    |    |   |          |
|                             |                                                                                                    |    |   |          |
| 66 # Miscellan              |                                                                                                    |    |   |          |
|                             |                                                                                                    |    |   |          |
| 68<br>69 vm memorv h        | igh watermark.relative = 0.4                                                                                                    |    |   |          |
| ,                           |                                                                                                    |    |   | Y        |
| Normal text file            | length : 2,101 lines : 81 Ln : 38 Col : 14 Pos : 838 Windows (CR LF) UTF-                                                       | -8 | 1 | NS       |

**11** Modify the entries for management. \* interface.

Note that paths are absolute and use forward slashes.

Comment the following lines: management.tcp.port management.tcp.ip Uncomment the following lines: management.ssl.port

management.ssl.cacertfile

```
management.ssl.certfile
management.ssl.keyfile
management.ssl.versions.1
```

- **12** Specify the certificate and private key.
  - 12a In the SSL Options section, modify the paths pertaining to ssl\_options.cacertfile and ssl\_options.certfile with the path to the certificate you created in Step 5.
  - **12b** While still in the SSL Options section, modify the path pertaining to ssl\_options.keyfile to the private key that you created in Step 5.
  - 12c In the Management Interface / REST API section, modify the paths pertaining to management.ssl.cacertfile and management.ssl.certfile with the path to the certificate you created in Step 5.
  - 12d While still in the Management Interface / REST API section, modify the path pertaining to management.ssl.keyfile with the path of the private key you created in Step 5.

```
C:\rabbitmq\base\rabbitmq.conf - Notepad++ [Administrator]
                                                                                                                                                                                                      ×
 <u>Eile Edit Search View Encoding Language Settings Tools Macro Run Plugins Window 3</u>
  ] 🚽 🗄 🖻 🔒 🕼 🎒 🕹 🐘 🛍 🕽 Ə 숱 📾 🦕 🔍 🔍 🖳 🚍 1 🏋 🖉 🖉 🔊 💌 🗉 🗩 🖬
 🔚 rabbitmq.conf 🗵
          # SSL Options
        ssl_options.cacertfile = c:/rabbitmg/sp.cctec.org.crt
ssl_options.certfile = c:/rabbitmg/sp.cctec.org.crt
ssl_options.keyfile = c:/rabbitmg/sp.cctec.org.key
num_acceptors.ssl = 1
    41
42
         listeners.ssl.default = 5671
          # Management Interface / REST API
          ## See <a href="https://rabbitmg.com/management.html">https://rabbitmg.com/ssl.html</a> for details
         management.tcp.ip = 0.0.0.0
f management.tcp.ip = 15672
f management.tcp.ip = localhost
management.ssl.port = 15671
management.ssl.port
         management.ssl.cacrtfile = c:/rabbitmq/sp.cctec.org.crt
management.ssl.cacrtfile = c:/rabbitmq/sp.cctec.org.crt
management.ssl.keyfile = c:/rabbitmq/sp.cctec.org.crt
management.ssl.versions.l = tlsvl.2
   64
65
           # Miscellaneous
Normal text file
                                                                   length: 2,131 lines: 81
                                                                                                          Ln:38 Col:14 Sel:0|0
                                                                                                                                                              Windows (CR LF) UTF-8
                                                                                                                                                                                                             INS
```

- **13** Save any modifications you have made to the configuration file.
- 14 Close the editor.
- **15** Proceed with Section 6.4, "Installing Rabbit MQ," on page 38.

### 6.4 Installing Rabbit MQ

- 1 From the extracted RabbitMQ files, double-click the rabbitmq folder.
- 2 Double-click install-rabbitmq-service.bat.

RabbitMQ is installed.

| 🛋 Administrator: C:\Windows\system                                                                                                    | n32\cmd.exe                                                                                                    |  | × |
|----------------------------------------------------------------------------------------------------|----------------------------------------------------------------------------------------------------|--|---|
| E:\RabbitMQ>install-rabbitM<br>ERLANG_HOME: E:\RabbitMQ<br>RABBITMQ_BASE: E:\RabbitMQ<br>RABBITMQ_HOME: E:\RabbitMQ<br>ERLINI: [erlang]<br>Bindir=E:\\RabbitMQ\\otp-20<br>Progname=erl<br>Rootdir=E:\\RabbitMQ\\otp-30 | \otp-20.3<br>\base<br>\3.7.4<br>0.3\\erts-9.3\\bin                                                                           |  | ~ |
| Error: The handle is inval                                                                                                    | 9.3\bin\erlsrv: Unable to remove service (not enough privileges?<br>id.<br>9.3\bin\erlsrv: Service RabbitMQ added to system. |  |   |
| TYPE<br>STATE                                                                                                    | : 10 WIN32_OWN_PROCESS<br>: 2 START_PENDING<br>(NOT STOPPABLE, NOT PAUSABLE, IGNORES SHUTDOWN)                               |  |   |
| WIN32_EXIT_CODE<br>SERVICE_EXIT_CODE<br>CHECKPOINT<br>WAIT_HINT<br>PID<br>FLAGS                                                                                                    | : 0 (0x0)<br>: 0 (0x0)<br>: 0x0                                                                                              |  |   |
| Successfully installed/upd                                                                                                    | ated RabbitMQ service.                                                                                                    |  |   |

In the graphic above, the error: The handle is invalid is normal during an installation and can be ignored.

**3** From a Web browser, access the management interface for RabbitMQ by typing: https:// dns\_name:15671

This port might need to be opened in the firewall.

**4** Proceed with Section 6.5, "Changing the Default Password," on page 39.

### 6.5 Changing the Default Password

As a best practice, you should change the default password for RabbitMQ before performing any administrative work.

1 From a Web browser access the RabbitMQ management interface by typing: https:// server:15671 where server is the address of the server where RabbitMQ is installed.

|                        | RabbitMC | <u>)</u> |
|------------------------|----------|----------|
| Username:<br>Password: |          | *        |
| - ussilorur            | Login    |          |

- 2 In the Username field, enter admin, in the Password field, enter srsadmin, then click Login.
- 3 Click the Admin tab.

4 Under the Name column, click admin.

| 😔 🕌 http://localhost:15672/#/user 🔎 🔹 😲 Certificate 🖒 🕌 RabbitMQ Management 🛛 × 🔣 File Reporter 4.0 |                             | - ロ ×<br>命☆戀 <mark>雙</mark>                        |
|----------------------------------------------------------------------------------------------------|-----------------------------|----------------------------------------------------|
| RabbitMQ 3.8.3 Erlang 20.3                                                                          | Refreshed 2020-06-06 15:26: | 08 Refresh every 5 seconds V                       |
|                                                                                                    |                             | Virtual host All 🗸                                 |
| Overview Connections Channels Exchanges Queues Admin                                                | Cluster srs                 | -1@cctec2.dynamics.cctec.org<br>User admin Log out |
| Users                                                                                               |                             | Users                                              |
| ▼ All users                                                                                         |                             | Virtual Hosts                                      |
| Filter: Regex ?                                                                                     | 1 item, page size up to 100 | Policies                                           |
| Name Tags Can access virtual hosts Has password                                                     |                             | Limits                                             |
| admin administrator / •                                                                             |                             | Cluster                                            |
| HTTP API Server Docs Tutorials Community Support Community Slack Commercial Support                 | Plugins GitHub Changelog    |                                                    |
|                                                                                                    | Flughts Github Changelog    |                                                    |
|                                                                                                    |                             |                                                    |
|                                                                                                    |                             |                                                    |
|                                                                                                    |                             |                                                    |
|                                                                                                    |                             |                                                    |
|                                                                                                    |                             |                                                    |
|                                                                                                    |                             |                                                    |
|                                                                                                    |                             |                                                    |
|                                                                                                    |                             |                                                    |

5 In the new page, scroll down and select Update this user.

| 🔿 🖶 https://localhost:15672/#/user 🔎 < 😧 Cetificate 🖒 🕌 RabbitMQ Management 🛛 🗴 🖪 File Reporter 4.0 | — □ ><br>↔ @                                                                                                    |
|----------------------------------------------------------------------------------------------------|----------------------------------------------------------------------------------------------------|
| RabbitMQ. 3.8.3 Erlang 20.3                                                                         | Refreshed 2020-06-06 15:26:49 Refresh every 5 seconds V<br>Virtual host All V<br>Cluster srs-1@cctec2.dynamics.cctec.org |
| Overview Connections Channels Exchanges Queues Admin                                                | User admin Log out                                                                                                    |
| Virtual Host: / V<br>Configure regexp: ·*<br>Write regexp: ·*<br>Read regexp: ·*<br>Set permission  |                                                                                                    |
| Topic permissions Current topic permissions no topic permissions Set topic permission               |                                                                                                    |
| Virtual Host: //  Exchange: (AMQP default)  Write regexp:  * Read regexp:  * Set topic permission   |                                                                                                    |
|                                                                                                    | Plugins GitHub Changelog                                                                                                 |

6 Enter and confirm the new password and click Update user.

|                                                                                                    |                                | × |
|----------------------------------------------------------------------------------------------------|--------------------------------|---|
| 🗲 🛞 📙 https://localhost.15672/#/user 🔎 \star 😒 Certificate 🖉 🔚 RabbitMQ Management 🛛 🗙 📧 File Reporter 4.0   | 合分節                            |   |
| Refreshed 2020-06-06 15:2                                                                                    | 5:49 Refresh every 5 seconds 🗸 | ^ |
| Refreshed 2020-06-06 15:22                                                                                   | Virtual host 🛛 All 🗸           |   |
|                                                                                                    | rs-1@cctec2.dynamics.cctec.org |   |
| Overview Connections Channels Exchanges Queues Admin Set permission                                          | User admin Log out             |   |
|                                                                                                    |                                |   |
| ▼ Topic permissions                                                                                          |                                |   |
| Current topic permissions                                                                                    |                                |   |
| no topic permissions                                                                                         |                                |   |
| Set topic permission                                                                                         |                                |   |
| Virtual Host: / V                                                                                            |                                |   |
| Exchange: (AMQP default)                                                                                     |                                |   |
| Write regexp: ·*                                                                                             |                                |   |
| Read regexp: •*                                                                                              |                                |   |
| Set topic permission                                                                                         |                                |   |
|                                                                                                    |                                |   |
| ▼ Update this user                                                                                           |                                |   |
| Password: V                                                                                                  |                                |   |
|                                                                                                    |                                |   |
| Tags: administrator // Admin  [ MonRoving ][ Polkymaker ][ Management ][ Impersonator ][ None ]              |                                |   |
| Update user                                                                                                  |                                |   |
|                                                                                                    |                                |   |
| Delete this user                                                                                             |                                |   |
| HTTP API Server Docs Tutorials Community Support Community Slack Commercial Support Plugins GitHub Changelog |                                | ~ |
|                                                                                                    |                                |   |

# 7 Installing and Configuring the Engine, Database, Message Broker, and Web Application

- Section 7.1, "Minimum Requirements," on page 43
- Section 7.2, "Prerequisites," on page 43
- Section 7.3, "Installing the Engine," on page 44
- Section 7.4, "Configuring the Database," on page 46
- Section 7.5, "Installing the License," on page 51
- Section 7.6, "Configuring the Engine," on page 53
- Section 7.7, "Configuring the Message Broker," on page 59
- Section 7.8, "Configuring the Web Application," on page 62

Procedures in this section include those needed for installing and configuring the Engine, configuring the database, and configuring the Web Application.

If not already installed, .NET 4.8 will be installed during the installation of the Engine.

### 7.1 Minimum Requirements

- Quad core 64-bit processor or better
- Minimum 16 GB RAM

Depending on the size and frequency of your reports, you might need significantly more RAM.

- Minimum 20 GB free space for installation files and scan processing space
- Supported operating systems:
  - Windows Server 2019
  - Windows Server 2016
- Active Directory requirements:
  - The server must be joined to Active Directory
  - Minimum forest functional level of Windows 2003

### 7.2 Prerequisites

• Create a new host record in DNS for use with the Web Application.

For example: fr.cctec.org

If you will be scanning for file content or on Microsoft 365, you should first install the RabbitMQ messaging broker. For procedures, see Chapter 6, "Installing and Configuring RabbitMQ," on page 33.

### 7.3 Installing the Engine

**IMPORTANT:** In order to successfully install the Engine, you must be logged in as a domain administrator for the domain the computer is a member of. If you are not, the rights are not sufficient.

- 1 At the root of the FileReporter\_4.0.iso image, double-click FileReporter-Engine-4.0-x64-xxx.exe.
- 2 When you are asked if you want to run this file, click Run.
- 3 Agree to the license terms and conditions and click Install.

If your File Reporter deployment will utilize Microsoft SQL Server as the database, a dialog box appears informing you of the need to update your OLE DB driver for SQL Server.

- 4 (Conditional) Update the OLE DB driver.
  - 4a In the dialog box, click Yes to begin the process of updating the driver.

This launches the installation wizard.

- 4b Click Next.
- 4c Accept the license terms and click Next.
- 4d Accept the default feature selections by clicking Next.
- 4e Click Install.

**4f** (Conditional) If you are notified that you have applications running that are preventing the driver from being updated, close the listed applications and then click **Retry**.

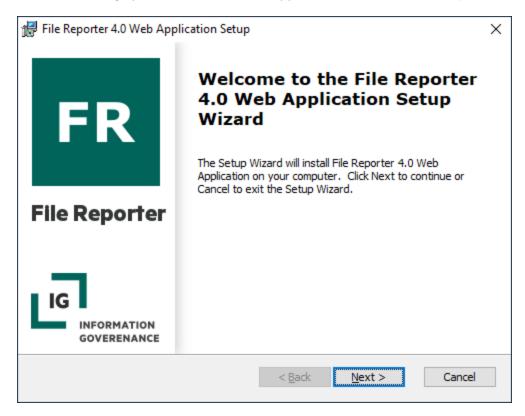

- 5 Click Next.
- 6 Accept the installation path or indicate a new path by using the Browse button. and click Next.
- 7 Click Install.
- 8 Click Finish.
- **9** Do one of the following:
  - If prompted to restart the server, do so to activate the updated OLE DB driver. Then from the Start menu, select File Reporter > File Reporter Configuration Dashboard.
  - Click Run Config Utility.

The File Reporter Configuration Dashboard appears.

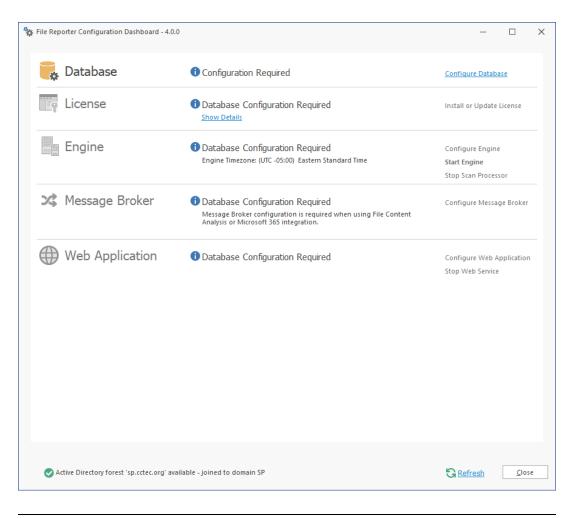

**NOTE:** Each step in the Configuration Utility should be run in sequential order from top to bottom. If you chose not to install RabbitMQ, you can skip the Message Broker section.

### 7.4 Configuring the Database

**1** Click Configure Database.

| N File Reporter Database Configuration Wizard - 4.0.0                                                       | _        |        | × |
|----------------------------------------------------------------------------------------------------|----------|--------|---|
| Database Configuration Wizard                                                                               |          |        |   |
| Welcome                                                                                                    |          |        |   |
| This wizard will guide you through the following steps needed for setting up F                              | ile Repo | orter: |   |
| Creation of the database                                                                                    |          |        |   |
| <ul> <li>Creation of the database user account(s)</li> <li>Initialization of the database schema</li> </ul> |          |        |   |
| Updates to any existing schema                                                                              |          |        |   |
| Indexing for various tables                                                                                 |          |        |   |
| Registration of database access parameters                                                                  |          |        |   |
| Click Next to continue.                                                                                     |          |        |   |
|                                                                                                    |          |        |   |
|                                                                                                    |          |        |   |
|                                                                                                    |          |        |   |
|                                                                                                    |          |        |   |
|                                                                                                    |          |        |   |
|                                                                                                    | ext      | Cancel | I |

The page indicates what database configuration tasks are to be completed in this wizard.

2 From the wizard page, read the overview of what will be configured and click Next.

| 🐐 File Reporter Database Configura | ation Wizard - 4.0.0                                      | _                |      | $\times$ |
|------------------------------------|-----------------------------------------------------------|------------------|------|----------|
| Database Configuration Wizar       | d                                                         |                  |      |          |
| Database Connection                |                                                           |                  |      |          |
| Database Properties                |                                                           |                  |      |          |
| Туре                               | (Select a database type) -                                |                  |      |          |
| Communication                      |                                                           |                  |      |          |
| Database Host Address              |                                                           | Port             |      | 1 ‡      |
| Initial Database                   | srsdb                                                     |                  |      |          |
| Database Service Accounts          |                                                           |                  |      |          |
| Database Service User              | srsadmin                                                  | Set Password     |      | <b>A</b> |
| Database Report User               | srsreport_user                                            | Set Password     |      | <b>A</b> |
| Database Report Role               | srsreport_role                                            |                  |      |          |
| Database Admin Credentials -       | Enter the credentials needed for provisioning the databas | se.              |      |          |
| Use Windows Connection             |                                                           | Test Credentials |      |          |
| Database Administrator             |                                                           |                  |      |          |
| Password                           |                                                           |                  |      |          |
|                                    |                                                           |                  |      |          |
|                                    |                                                           |                  |      |          |
|                                    |                                                           | <u>N</u> ext     | Canc | el       |

This page lets you establish the settings needed for the Engine and IIS to communicate with the database.

Database Properties: Displays information on the database name and version.

Type: Depending on the database you are using, select either PostgreSQL or SQL Server.

Communication: Specifies address, port number, and name of the database.

Database Host Address: Specify the host address of the server where the database is installed.

**Port:** Enter the port that the database listens on. The default PostgreSQL database port setting is 5432. The default SQL Server port setting is 1433.

Initial Database: The default name of the File Reporter database.

**Database Service Accounts:** Use this region to set authentication information for the Database Service User and Database Report User.

**IMPORTANT:** Retain the user and password information as this will be needed again during the component configuration processes.

**Database Service User:** This field specifies the database account name that is used by File Reporter to manage data in the database. This account has both read and write access to the database.

Set Password: Click Set Password to establish the password for the Database Service User.

**Database Report User:** This field specifies the database account name that File Reporter uses to read data in the database while reporting.

Set Password: Click Set Password to establish the password for the Database Report User.

**Database Report Role:** This field specifies the account name of the role used to manage access for Report Users.

**Database Admin Credentials:** Use this region to establish the database administrator name and credentials.

**Database Administrator:** If you are using a PostgreSQL database, specify the superuser name. If you are using an SQL Server, specify the administrator name.

**Password:** If you are using a PostgreSQL database, specify the superuser password. If you are using an SQL Server, specify the database administrator password.

**Test Credentials:** Clicking this lets you quickly confirm that the entries in the **Database Service Accounts** region are accurate before advancing in the wizard.

3 Complete the fields and click Next.

If you are using a Microsoft SQL Server database, the following page appears, indicating that File Reporter will add custom extensions for SQL Server that help File Reporter with advanced reporting queries.

| 🙀 File Reporter Database Configuration Wizard - 4.0.0 —                                                                                                    | ⊐ ×    |
|----------------------------------------------------------------------------------------------------|--------|
| C Database Configuration Wizard                                                                                                    |        |
| SQL Server .NET Extensions                                                                                                    |        |
| SQL Server Common Language Runtime (CLR) processing must be enabled before usin<br>any custom .NET extentions.                                                                                                    | ng 🔷   |
| If CLR is not enabled, click <b>Enable CLR</b> to enable .NET extensions in this instance of SQL Server, or enter the following commands in a SQL Server query interface using database administrator credentials: |        |
| EXEC sp_configure 'clr enabled' , '1';<br>RECONFIGURE;                                                                                                    |        |
| This feature is optional for this release, but may be required in future releases.                                                                                                    | ~      |
| SQL Server CLR enabled Enable CLR Refresh                                                                                                    |        |
|                                                                                                    |        |
| <u>E</u> xtend Schema                                                                                                    | Cancel |

- 4 (Conditional) Click Enable CLR.
- 5 (Conditional) Click Extend Schema.

| 🐄 File Reporter Database Configuration Wizard - 4.0.0                                             | _       |         | ×       |
|---------------------------------------------------------------------------------------------------|---------|---------|---------|
| C Database Configuration Wizard                                                                   |         |         |         |
| Database Schema                                                                                   |         |         |         |
|                                                                                                   |         |         | <b></b> |
| Added EXECUTE privileges for database role 'srsreport_role' to specifing the 'srs' schema         | ic stor | ed proc |         |
| -<br>Added UPDATE privileges for database role 'srsreport_role' to specific<br>s' schema          | seque   | nces in |         |
| -<br>Added INSERT privileges for database role 'srsreport_role' to specific<br>n the 'srs' schema | repor   | t work  |         |
| Database setup is complete.                                                                       |         |         |         |
| Initializing Stored Reports default parameters<br>Stored report parameters update complete.       |         |         |         |
| Database configuration complete.                                                                  |         |         | -       |
|                                                                                                   |         | Þ       |         |
| 🔜 Save to File  📋 Copy to Clipboard                                                               |         |         |         |
| <u> </u>                                                                                          | sh      | Cancel  |         |

6 Review the configuration log and click Finish.

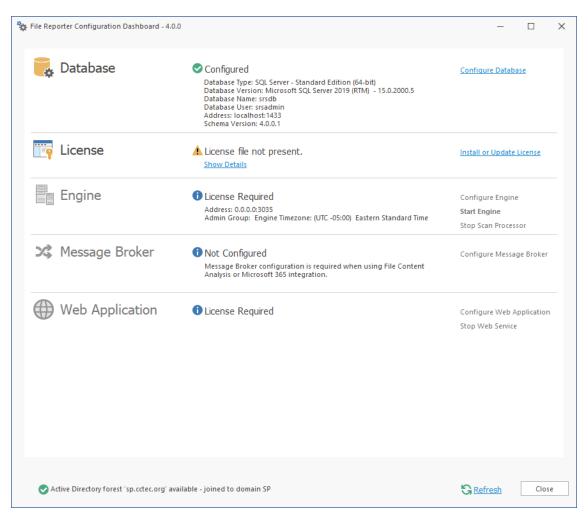

### 7.5 Installing the License

1 Click Install or Update License.

| License                  |                           | $\times$ |
|--------------------------|---------------------------|----------|
|                          |                           |          |
| Product                  |                           |          |
| License Type             |                           |          |
| Licensed Identity System |                           |          |
| Identity System Type     |                           |          |
| Licensed Organization    |                           |          |
| Expiration Date          |                           |          |
| Licensed Features        |                           | -        |
|                          |                           |          |
|                          |                           |          |
|                          | Load License              |          |
|                          | i Load a license          |          |
|                          | <u>S</u> ave <u>C</u> ano | el.      |

- 2 Click Load License, then browse to and select the license file.
- **3** When the confirmation prompt appears, click **Yes**.

#### 4 Click Close.

| 🐩 File Reporter Configu | ration Dashboard - 4.0.0       |                                                                                                    | - 0                                                                   | ×             |
|-------------------------|--------------------------------|----------------------------------------------------------------------------------------------------|-----------------------------------------------------------------------|---------------|
| Tataba                  | ise                            | Configured<br>Database Type: SQL Server - Standard Edition (64-bit)<br>Database Version: Microsoft SQL Server 2017 (RTM-GDR) (KB4505224) -<br>14.0.2027.2<br>Database Name: srsdb<br>Database User: srsadmin<br>Address: localhost: 1433<br>Schema Version: 4.0.0.1 | <u>Configure Database</u>                                             |               |
| Ticense                 | 9                              | Valid license                                                                                                    | Install or Update Licen:                                              | ie.           |
|                         |                                | Engine Configuration Required     Address: 0.0.0.0:3035     Admin Group: Engine Timezone: (UTC +00:00) Coordinated Universal Time                                                                                                    | <u>Configure Engine</u><br><u>Start Engine</u><br>Stop Scan Processor |               |
| 🔀 Messag                | ge Broker                      | Not Configured<br>Message Broker configuration is required when using File Content<br>Analysis or Microsoft 365 integration.                                                                                                    | <u>Configure Message Bro</u>                                          | <u>oker</u>   |
| H Web A                 | pplication                     | • Engine Configuration Required                                                                                                    | Configure Web Applica<br><u>Stop Web Service</u>                      | tion          |
| Active Directory        | rforest 'sp.cctec.org' availab | le - joined to domain SP                                                                                                    | S Refresh                                                             | <u>C</u> lose |

## 7.6 Configuring the Engine

1 Click Configure Engine.

| 🐄 File Reporter Engine Configuration Wizard - 4.0.0                                                                                                    | —        |          | × |
|----------------------------------------------------------------------------------------------------|----------|----------|---|
| Setup Wizard - Active Directory Mode                                                                                                    |          |          |   |
| Welcome to the Engine configuration wizard                                                                                                    |          |          |   |
| This wizard will guide you through the following steps needed<br>File Reporter:                                                                                                    | d for se | tting up |   |
| <ul> <li>Configuration of the Engine service</li> <li>Configuration of initial HTTP listener</li> <li>Configuration of data folder location</li> <li>Configuration of the initial Database parameters</li> <li>Setup of the Database schema</li> </ul> |          |          |   |
| Click Next to continue.                                                                                                    |          |          |   |
| Active Directory forest 'sp.cctec.org' available - joined to domain SP                                                                                                    |          |          |   |
| Nex                                                                                                    | xt >     | Cance    | I |

2 From the wizard page, read the overview of what will be configured and click Next.

| 🐄 File Reporter Engine Co | onfiguration Wiz | ard - 4.0.0     |                     | —                 |         | × |
|---------------------------|------------------|-----------------|---------------------|-------------------|---------|---|
| Setup Wizard - Activ      | ve Directory Moo | le              |                     |                   |         |   |
| Basic Options             |                  |                 |                     |                   |         |   |
| HTTP Listener             |                  |                 |                     |                   |         |   |
| Host Address              | 0.0.00           |                 |                     |                   |         | Ŧ |
| SSL Port                  | 3035 🌲           |                 |                     |                   |         |   |
|                           |                  |                 |                     |                   |         |   |
|                           |                  |                 |                     |                   |         |   |
| SSL Certificate           |                  |                 |                     |                   |         |   |
| Subject Name              | srs-m1           |                 |                     |                   |         |   |
| Expiration Days           | 3,652 ‡          |                 | Expiration Date:    | 11/20/2030 4.0    | 7:35 PM |   |
| Key Length                | 4096 -           |                 | Expiration Date.    | 11/20/2000 410    |         |   |
| Key Length                |                  | Concerts        | 1                   |                   |         |   |
| Data                      | Details          | Generate        |                     |                   |         |   |
| Data Folder               | C:\ProgramDat    |                 | SRS\Engine\data     |                   |         |   |
| Data Forder               |                  |                 | Data\Micro Focus\   | CDC\Engine\dat    | [       |   |
|                           | V MOVE data II   | oni c. (riogran | Data (MICIO I OCUS) | SKS (Engine (date | 0       |   |
|                           |                  |                 |                     |                   |         |   |
|                           |                  |                 |                     |                   |         |   |
|                           |                  |                 |                     |                   |         |   |
|                           |                  |                 | [                   | Next >            | Cance   | I |

This page lets you confirm or change basic Engine configuration settings.

HTTP Listener: Communication parameters for the Engine.

Host Address: Unless you want the Engine to only listen on a certain IP address, leave this setting as it is.

**SSL Port:** Unless there is a port conflict, leave the setting at 3035.

**SSL Certificate:** Details for the SSL certificate that will be generated.

**Subject Name:** The name of the certificate that will be generated. The server name is listed by default.

Expiration Days: The life span of the security certificate, which is set at 10 years by default.

Key Length: The SSL certificate encryption setting, which is set at 2048 by default.

**Details:** Click the button to view the certificate data.

**Generate:** If you modify any of the settings in the **SSL Certificate** region, click this button to generate a new certificate.

**Data Folder:** The default location of the Data folder. The Data folder is used for a variety of tasks, including storing Agent configuration data, serving as a temporary repository for scans, and mail spooling.

Move data from (Enabled only during an upgrade): Having this check box selected indicates that content from the Engine's data folder for the previous version of File Reporter, will be moved to the path specified in the Data Folder field and the original path with be removed. If this check box is not selected, it will use whatever path is specified in the Data Folder field, including the original path.

3 Edit any needed parameters settings and click Next.

| 🐄 File Reporter Engine Configura                  | tion Wizard - 4.0.0                                                                                 | _              |       | ×    |
|---------------------------------------------------|----------------------------------------------------------------------------------------------------|----------------|-------|------|
| Setup Wizard - Active Direct                      | tory Mode                                                                                           |                |       |      |
| Active Directory Servi                            | ce Accounts                                                                                         |                |       |      |
| Proxy Account<br>Enter the name of<br>operations. | a service account used by the Engine and                                                            | Agents for all |       |      |
|                                                   | a service group used for rights assignmen<br>ources. The Proxy Account will automatic<br>his group. |                |       |      |
|                                                   | a service group used for communications                                                             | control of var | rious | -    |
| Proxy Account                                     | SP\SrsProxy                                                                                         |                |       |      |
| Proxy Rights Group                                | SP\SrsProxyRights                                                                                   |                |       |      |
| Communications Group                              | SP\SrsCommunications                                                                                |                |       |      |
| Manage Accounts in AD                             | <ul> <li>✓</li> <li>✓ Create new accounts if required</li> </ul>                                    |                |       |      |
| Container                                         | CN=Users,DC=sp,DC=cctec,DC=org                                                                      |                | Bro   | owse |
|                                                   |                                                                                                    | Next >         | Cance | 1    |

This page lets you establish a name for the proxy account, proxy rights group, and the communications group.

File Reporter uses a proxy account so that Agents can access all of the servers for scanning. A proxy rights group makes it easier to manage the rights of the proxy account. The Scan Processor uses the communications group to secure who can access its service.

The Configuration Wizard establishes default account and group names, which you can modify.

If you are upgrading from a previous version of File Reporter, the **Proxy Account** and **Proxy Rights Group** fields will specify the existing proxy account and proxy rights group.

Clicking Browse allows you to place these object in a specified container other than CN=Users.

**NOTE:** If you choose, these user and group objects can be moved in Active Directory after installation without affecting the product.

4 Click Next.

| 🏇 File Reporter Engine Configu                                                                                                    | ıration Wizard - 4.0.0                                                                                                    | _            |                             | × |
|----------------------------------------------------------------------------------------------------|----------------------------------------------------------------------------------------------------|--------------|-----------------------------|---|
| Setup Wizard - Active Dire                                                                                                    | ectory Mode                                                                                                    |              |                             |   |
| User Groups                                                                                                    |                                                                                                    |              |                             |   |
| Note that the curr<br>The group should<br>domain is the cur<br><b>Report Users Group</b><br>The Report Users of<br>The group should | o is used to restrict access to logon and mar<br>ent logged on user <b>SP\Administrator</b> will be<br>be entered using Domain\SAMAccount nam<br>rent system's domain.<br>Group is used to provide restricted access to<br>be entered using Domain\SAMAccount nam<br>rent system's domain. | e format whe | s group.<br>re the<br>orts. |   |
| ,<br>Admins Group<br>Report Users Group                                                                                             | SP\SrsAdmins<br>SP\SrsReportUsers                                                                                                    |              |                             |   |
| New Accounts Container                                                                                                    | CN=Users,DC=sp,DC=cctec,DC=org                                                                                                    |              |                             |   |
|                                                                                                    |                                                                                                    | Next >       | Cance                       | 1 |

5 Specify the name for the Admins Group and Report Users Group, or use the default names.

The Report Users Group is a group that File Reporter creates in Active Directory. Members of this group have access to all stored reports.

6 Click Next to create the two groups.

| 🐄 File Reporter Engine Conf | figuration Wizard - 4.0.0 | _              |              | ×         |
|-----------------------------|---------------------------|----------------|--------------|-----------|
| Setup Wizard - Active       | Directory Mode            |                |              |           |
| Completing the w            | izard                     |                |              |           |
|                             |                           |                |              |           |
| Engine Service              | Running                   |                | <u>Start</u> |           |
| Scan Processor Service      | Running                   |                | <u>Start</u> |           |
|                             |                           |                | S Refre      | <u>sh</u> |
|                             |                           |                |              |           |
|                             |                           |                |              |           |
|                             |                           | <u>F</u> inish | Cancel       |           |

7 Click Finish.

#### 🙀 File Reporter Configuration Dashboard - 4.0.0 $\times$ 👵 Database Configured Configure Database Database Type: SQL Server - Standard Edition (64-bit) Database Version: Microsoft SQL Server 2017 (RTM-GDR) (KB4505224) -14.0.2027.2 Database Name: srsdb Database User: srsadmin Address: localhost:1433 Schema Version: 4.0.0.1 License ✓ Valid license Install or Update License Show Details Engine Running Configure Engine Address: 0.0.0.0:3035 Stop Engine Admin Group: SP\SrsAdmins Proxy User: SP\SrsProxy Rights Group: SP\SrsProxyRights Stop Scan Processor Engine Timezone: (UTC +00:00) Coordinated Universal Time 3 Message Broker 1 Not Configured Configure Message Broker Message Broker configuration is required when using File Content Analysis or Microsoft 365 integration. ∰ Web Application Configuration Required **Configure Web Application** Stop Web Service Close Active Directory forest 'sp.cctec.org' available - joined to domain SP G Refresh

The Engine and Scan Processor are now installed, configured, and running.

### 7.7 Configuring the Message Broker

1 Click Configure Message Broker.

| Message Broker Config                                                    |                       | $\times$ |
|--------------------------------------------------------------------------|-----------------------|----------|
| Message Broker Config Wiz                                                | ard                   |          |
| Message Broker Conr                                                      | nection               |          |
| Basic Configuration                                                      |                       |          |
| Broker Type                                                              | RabbitMQ -            |          |
| Host Address                                                             |                       | ]        |
| Port                                                                     | 5671 🌲 🗸 Use TLS      |          |
| Service Account                                                          | srsbroker             |          |
| ▲                                                                        | Set Password          |          |
| Management Interface<br>Management API Port<br>Admin Account<br>Password | 15671 CUse TLS        | ]        |
|                                                                          | <u>N</u> ext > Cancel |          |

2 Specify settings in the following fields:

**Basic Configuration:** This region is where you specify basic configuration settings for the message broker.

Broker Type: This field indicates the RabbitMQ message broker that you installed previously.

Host Address: Specify the IP address or DNS name of the server hosting RabbitMQ.

Port: Unless there is a port conflict, leave the setting at 5671.

Use TLS: The Transport Layer Security protocol is established by default.

**Service Account:** By default, this field is with the srsbroker account name.

Set Password: Click this to establish a password for the service account.

**Management Interface:** This region is where you specify the admin account and password for the RabbitMQ installation that you performed previously.

Management API Port: Unless there is a port conflict, leave the setting at 5671.

Use TLS: The Transport Layer Security protocol is established by default.

Admin Account: Specify the admin account name that you established when you installed RabbitMQ.

Unless you changed the default name, the admin account name is srsadmin.

**Password:** Specify the admin account password that you established when you installed RabbitMQ.

Unless you changed the default password, the admin account password is admin.

Test: Click this to verify the message broker communication is functioning properly.

3 Click Next.

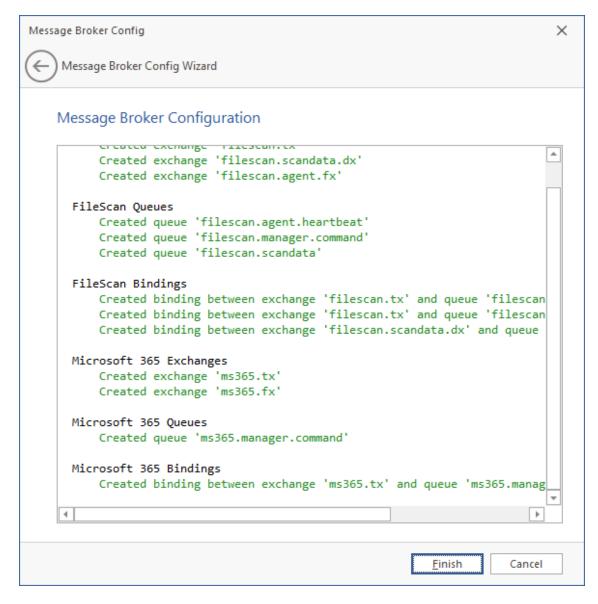

4 Click Finish.

#### The message broker is now configured and connected.

| K File Reporter Configuration Dashboard - 4. | 0.0                                                                                                    | - 🗆 X                                                                       |
|----------------------------------------------|----------------------------------------------------------------------------------------------------|-----------------------------------------------------------------------------|
| tatabase 🔁                                   | Configured<br>Database Type: SQL Server - Standard Edition (64-bit)<br>Database Version: Microsoft SQL Server 2017 (RTM-GDR) (KB4505224) -<br>14.0.2027.2<br>Database Name: srsdb<br>Database User: srsdmin<br>Address: localhost:1433<br>Schema Version: 4.0.0.1 | <u>Configure Database</u>                                                   |
| Ticense                                      | Valid license                                                                                                    | Install or Update License                                                   |
| Engine                                       | Running     Address: 0.0.0.0:3035     Admin Group: SP/SrsAdmins     Proxy Use: SP/SrsProxy     Rights Group: SP/SrsProxyRights     Engine Timezone: (UTC +00:00) Coordinated Universal Time                                                                       | <u>Configure Engine</u><br><u>Stop Engine</u><br><u>Stop Scan Processor</u> |
| 🔀 Message Broker                             | Connected<br>AMQP Endpoint: localhost:5671<br>API Endpoint: https://localhost:15671<br>Service Account: srsbroker                                                                                                    | Configure Message Broker                                                    |
| Web Application                              | Configuration Required                                                                                                    | Configure Web Application<br>Stop Web Service                               |
| Active Directory forest 'sp.cctec.org' a     | wailable - joined to domain SP                                                                                                    | <u>GRefresh</u> <u>Close</u>                                                |

## 7.8 Configuring the Web Application

1 Click Configure Web Application.

File Reporter Web Setup Wizard - 4.0.0 Х Setup Wizard Welcome to the File Reporter Setup Wizard This wizard will guide you through the following steps needed for setting up File Reporter: Installation of IIS and ASP.NET components Configuration of the web site and the .NET application pool Configuration of firewall rules Configuration of a database connector Creation and setup of the database Creation of proxy accounts Click Next to continue. <u>N</u>ext Cancel

2 From the wizard page, read the overview of what will be configured and click Next.

File Reporter Web Setup Wizard - 4.0.0

 $\Box \times$ 

) Setup Wizard

←

#### Enable IIS and ASP.NET Feature Status WWW Service Â Not Enabled Web Engine Not Enabled A A Static Content Not Enabled 🛕 Default Document Not Enabled **Request Filtering** Not Enabled Â ISAPI Extensions Not Enabled A ISAPI Filter Not Enabled NetFxExtensibility 4.5 Not Enabled A ASP.NET 4.5 Not Enabled A Application Initialization Not Enabled Δ Web Administration Not Enabled A One or more components must be enabled. ...... Click Enable to install the required components. <u>E</u>nable Cancel

3 Click Enable.

File Reporter Web Setup Wizard - 4.0.0

) Setup Wizard

←

#### Enable IIS and ASP.NET Feature Status WWW Service Enabled Web Engine Enabled Static Content Enabled Default Document Enabled Request Filtering Enabled ISAPI Extensions Enabled ISAPI Filter Enabled NetFxExtensibility 4.5 Enabled ASP.NET 4.5 Enabled $\bigcirc$ Application Initialization Enabled $\bigcirc$ Web Administration Enabled All components are enabled. ...... Click Next to continue. Next > Cancel

4 Click Next.

| 🐐 File Reporter Web Setup Wizard | - 4.0.0                         | _     |          | ×       |
|----------------------------------|---------------------------------|-------|----------|---------|
| Setup Wizard                     |                                 |       |          |         |
| Web Site Parameters              |                                 |       |          |         |
| Web Site                         |                                 |       |          | <b></b> |
| Web Site                         | SrsSite                         |       |          |         |
| Physical Path                    | C:\inetpub\srs_root\            |       |          |         |
| IP Address                       | 0.0.0 (All Addresses) - SSL Po  | rt    | 443 🗘    |         |
| Host Name                        | filereporter.sp.cctec.org       | /     | <u>1</u> |         |
| Application Pool                 |                                 |       |          |         |
| Name                             | SrsAppPool                      |       |          |         |
| Service Account                  |                                 |       |          |         |
| Service Account                  | SP\SrsAppPoolSvc                |       |          |         |
| Password                         | ••••••                          | ••••• | Show     |         |
| Password Confirm                 | •••••                           | ••••• | ]        |         |
| Manage Accounts in AD            | $\checkmark$                    |       |          |         |
|                                  | Create new accounts if required |       |          |         |
| New Account Container            | CN=Users,DC=sp,DC=cctec,DC=org  |       | Browse   |         |
|                                  |                                 |       |          | Ŧ       |
|                                  | Ne                              | xt    | Cancel   |         |

This page lets you review or edit settings applicable to the File Reporter Web application. Unless there is a need to change a setting, we recommend that you leave the settings as they are currently established.

Web Site: Settings for the Microsoft IIS Web site.

**Web Site:** The default name for the File Reporter Web site. If the default name does not conform to your organization's naming standards, you can edit it.

**Physical Path:** This path was specified in Step 6 on page 45 and is the location where files on the Web site are served up. You cannot edit this path.

**IP Address:** By default, this field indicates that Web requests will be responded to from any IP address available on the server. If the server has multiple IP addresses, you can specify which one you want to use.

SSL Port: The default port is 443. If there is a conflict, you can select another port.

**Host Name:** The host name as defined in DNS that you specified in Section 7.2, "Prerequisites," on page 43.

If a warning sign appears next to the **Host Name** entry, the host name is not fully resolved. Verify that there is a DNS entry for the File Reporter Web application and that the resolved IP address or addresses are located on the host machine.

Application Pool: Settings pertaining to the File Reporter application pool in Microsoft IIS.

**Name:** The default name for the application pool. If the default name does not conform to your organization's naming standards, you can edit it.

Service Account: This field specifies the service account name used by the application pool.

Password: The password is automatically generated.

Confirm Password: The automatically generated password is repeated.

**Provision in Active Directory:** When selected, this provisions the application pool in Active Directory. If this option is not selected, the application pool is provisioned to the local host.

**New Account Container:** This field specifies the default location of the application pool in Active Directory. If you want to modify the location, click **Browse** and specify a new location.

- 5 (Conditional) If the components are not enabled, click Enable.
- 6 Edit the fields as needed and click Next.

| 🐄 File Reporter Web Setup Wizard - 4.0.0                                                 |      | _ |        | × |
|------------------------------------------------------------------------------------------|------|---|--------|---|
| Setup Wizard                                                                             |      |   |        |   |
| IIS Extensions                                                                           |      |   |        |   |
| ✓ URL Rewrite 2.1 minimum supported version installed                                    |      |   |        |   |
| ✓ Include rule for HTTP redirection to HTTPS                                             |      |   |        |   |
| Redirect requests for http://filereporter.sp.cctec.org to https://filereporter.sp.cctec. | org  |   |        |   |
|                                                                                          |      |   |        |   |
| Application Initialization installed.                                                    |      |   |        |   |
|                                                                                          |      |   |        |   |
|                                                                                          |      |   |        |   |
|                                                                                          |      |   |        |   |
|                                                                                          |      |   |        |   |
|                                                                                          |      |   |        |   |
|                                                                                          |      |   |        |   |
|                                                                                          |      |   |        |   |
|                                                                                          |      |   |        |   |
|                                                                                          |      |   |        |   |
|                                                                                          |      |   |        |   |
|                                                                                          | Next |   | Cancel |   |

This page lets you install Microsoft IIS URL Rewrite Module 2.0, which will redirect the File Reporter login page from an entered HTTP protocol, to HTTPS. For example, if you enter http://filereporter.sp.cctec.org, you would be redirected to the secure login page at https://filereporter.sp.cctec.org.

7 Unless your organization has a policy against redirects, leave the check box selected and click Next.

| 🙀 File Reporter Web Setup V | Vizard - 4.0.0                                                                          | —    |       | × |
|-----------------------------|-----------------------------------------------------------------------------------------|------|-------|---|
| Setup Wizard                |                                                                                         |      |       |   |
| File Content Analy          | sis Search Results                                                                      |      |       |   |
| Enter the name fo           | or the File Content Search Results share.                                               |      |       |   |
|                             | located in the Web Application data folde<br>will be used for storing the Search Result |      | -     |   |
| Click Next to cont          | inue.                                                                                   |      |       |   |
|                             |                                                                                         |      |       |   |
|                             |                                                                                         |      |       |   |
|                             |                                                                                         |      |       |   |
|                             |                                                                                         |      |       |   |
| Physical Public             |                                                                                         |      |       |   |
| Physical Path               | C:\inetpub\srs_root\App_Data\Search_Results                                             |      |       | _ |
| Search Results Share        | SearchResults                                                                           |      |       |   |
|                             | 1                                                                                       | lext | Cance | 1 |

8 Click Next.

| File Reporter Web Setup Wizard - 4.0.0                                                                                                    | _            |      | ×   |
|----------------------------------------------------------------------------------------------------|--------------|------|-----|
| Setup Wizard                                                                                                    |              |      |     |
| Configure Firewall                                                                                                    |              |      |     |
| Select network profiles which should have access to this application           Image: Domain           Allow access from domain network connections. |              |      |     |
| Private<br>Allow access from private network connections.                                                                                            |              |      |     |
| Public<br>Allow access from public network connections.                                                                                              |              |      |     |
| Refresh                                                                                                    |              |      |     |
|                                                                                                    | <u>N</u> ext | Cano | el. |

- 9 Set the network profiles according to your organization's security policies and click Next.
- 10 When you are notified that the initial setup for the Web Application is complete, click Finish.The database, Engine, and Web Application are now configured.

| File Reporter Configuration Dashboard - 4 | .0.0                                                                                                    | - □ >                                                                                   |
|-------------------------------------------|----------------------------------------------------------------------------------------------------|-----------------------------------------------------------------------------------------|
| tatabase 🖓                                | Configured<br>Database Type: SQL Server - Standard Edition (64-bit)<br>Database Version: Microsoft SQL Server 2017 (RTM-GDR) (KB4505224) -<br>14.0.2027.2<br>Database Name: srsdb<br>Database User: srsadmin<br>Address: localhost:1433<br>Schema Version: 4.0.0.1 | <u>Configure Database</u>                                                               |
| Ticense                                   | ✓ Valid license<br><u>Show Details</u>                                                                                                    | Install or Update License                                                               |
| Engine                                    | Running     Address: 0.0.0.0:3035     Admin Group: SP/SrsAdmins     Proxy Use: SP/SrsProxy     Rights Group: SP/SrsProxyRights     Engine Timezone: (UTC +00:00) Coordinated Universal Time                                                                        | <u>Configure Engine</u><br><u>Stop Engine</u><br><u>Stop Scan Processor</u>             |
| 🔀 Message Broker                          | Connected<br>AMOP Endpoint: localhost:5671<br>API Endpoint: https://localhost:15671<br>Service Account: srsbroker                                                                                                    | Configure Message Broker                                                                |
| Web Application                           | CRUNNING<br>Web Site: SrsSite<br>AppPool: SrsAppPool<br>AppPool Identify: SP/SrsAppPoolSvc<br>Disk Path: C:\inetpub\srs.root\<br>Https Listeners: [All IP Addresses]:443<br>Hostname: filereporter.sp.ctec.org<br>AppPool Recycle Time: 03:00:00                   | Configure Web Application<br>Stop Web Service<br>Stop Web Site<br>Stop Application Pool |
| Active Directory forest 'sp.cctec.org'    | available - joined to domain SP                                                                                                    | S Refresh Close                                                                         |

**11** Click the hyperlink to launch the Web-based administrative interface.

The hyperlink is located below the Web Application heading.

12 (Conditional) If you are prompted for a security exception, accept it and follow the procedures for establishing https://filereporter.domain as a trusted Web site.

# 8 Installing and Configuring Windows AgentFS

- Section 8.1, "Minimum Requirements," on page 71
- Section 8.2, "Active Directory Requirements," on page 71
- Section 8.3, "Installing and Configuring AgentFS," on page 71

Procedures in this section include those needed for installing and configuring AgentFS on a Windows Server.

### 8.1 Minimum Requirements

- Any of the following dual core 64-bit processor servers:
  - Windows Server 2019
  - Windows Server 2016
  - Windows Server 2012 R2
- The server must be joined to Active Directory
- .NET 4.8 (this will be installed if not already present)
- Minimum of 100 MB RAM per concurrent scan

For example, if you planned on your AgentFS conducting scans on 4 volumes or shares concurrently, you would need a minimum of 400 MB of RAM.

**NOTE:** Performance depends not only on the number of concurrent scans, but also the size of the directory structure for each share. Adding more RAM than the minimum requirement can obviously improve performance.

Minimum of 10 GB free disk space for installation and scans

This size might need to be adjusted based on number of concurrent scans this agent performs, as well as the size of the scans themselves.

### 8.2 Active Directory Requirements

File Reporter supports a minimum forest functional level of Windows 2003.

### 8.3 Installing and Configuring AgentFS

- 1 At the root of the FileReporter\_4.0.iso image, double-click FileReporter-AgentFS-4.0.x64-xx.exe.
- 2 Agree to the license terms and conditions and click Install.

**3** When you are notified that the setup was successful, click **Run Setup Utility**.

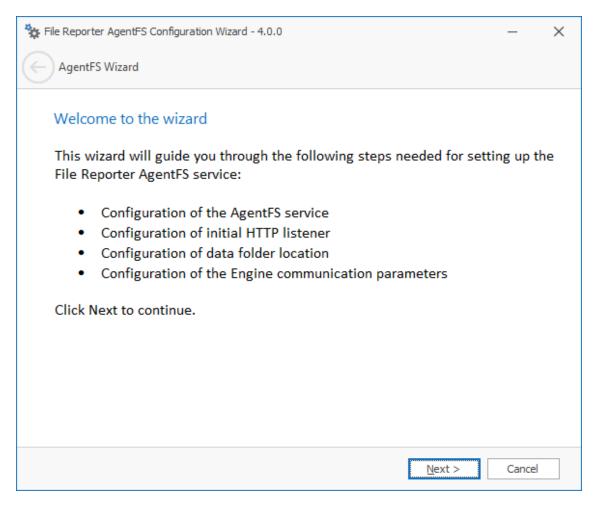

4 From the wizard page, read the overview of what will be installed and configured and click Next.

| 🐐 File Reporter AgentFS Co | onfiguration Wizard - 4.0.0                                                                                         | —       | ×   |
|----------------------------|----------------------------------------------------------------------------------------------------|---------|-----|
| AgentFS Wizard             |                                                                                                    |         |     |
| General Options            | 5                                                                                                    |         |     |
| Service Listener           |                                                                                                    |         |     |
| Host Address               | 0.0.0.0                                                                                                    | Ŧ       | ]   |
| Port                       | 3038 🗘                                                                                                    |         |     |
| TLS Certificate            | CN=srs-m1.sp.cctec.org • Details G                                                                                  | enerate | ]   |
| Data<br>Data Folder        | C: \ProgramData \Micro Focus \SRS \AgentFS \data<br>Move data from C: \ProgramData \Micro Focus \SRS \AgentFS \data | Browse  | a ( |
|                            | Next >                                                                                                    | Cancel  |     |

This page lets you confirm or change basic AgentFS configuration settings.

Service Listener: Communication parameters for AgentFS.

Host Address: Unless you want AgentFS to only listen on a certain IP address, leave this setting as it is.

Port: Unless there is a port conflict, leave the setting at 3038.

**TLS Certificate:** The name of the TLS certificate that will be generated. The server name is listed by default.

Details: Click the button to view the certificate data.

**Generate:** If you modify any of the settings for the TLS certificate, click this button to generate a new certificate.

Data: Parameters pertaining to the data folder.

**Data Folder:** The default location of the data folder. The data folder is used for a variety of tasks, including the storage of temporary scan data.

Browse: Click to specify a new path for the data folder.

Move data from: (Enabled only during an upgrade): Having this check box selected indicates that content from the Agent's data folder for the previous version of File Reporter, will be moved to the path specified in the Data Folder field and the original path with be removed. If this check box is not selected, it will use whatever path is specified in the Data Folder field, including the original path.

5 Edit any needed parameters settings and click Next.

| File Reporter AgentFS Co | nfiguration Wizard - 4.0.0 | —      | × |
|--------------------------|----------------------------|--------|---|
| AgentFS Wizard           |                            |        |   |
| Engine Commun            | lication                   |        |   |
| Engine Connection        |                            |        |   |
| Engine Address           | localhost                  |        |   |
| Engine Port              | 3035 \$                    |        |   |
|                          |                            |        |   |
|                          | Test 1 Status Unknown      |        |   |
|                          |                            |        |   |
|                          |                            |        |   |
|                          |                            |        |   |
|                          |                            |        |   |
|                          |                            |        |   |
|                          |                            |        |   |
|                          |                            |        |   |
|                          |                            |        |   |
|                          | <u>N</u> ext >             | Cancel |   |

This page lets you set parameters for AgentFS to communicate with the Engine.

**Engine Address:** Specify the DNS name or IP address to the server hosting the Engine here. **Engine Port:** Specify the TLS port for the Engine here.

6 Enter the Engine connection settings and click Next.

| Sile Reporter AgentFS Configuration Wizard - 4.0.0                                 | )                                 | _      | × |
|------------------------------------------------------------------------------------|-----------------------------------|--------|---|
| AgentFS Wizard                                                                     |                                   |        |   |
| Access Rights<br>AgentFS requires the following privil<br>systems:                 | eges and memberships for scanning | g file |   |
| <ul><li>Membership in the Administr</li><li>Backup Privilege user rights</li></ul> | rators local group                |        |   |
| Click Next to assign these rights and                                              | d continue.                       |        |   |
| Proxy Rights Group SP\SrsProxyRights                                               |                                   |        | ] |
|                                                                                    | Next >                            | Cancel |   |

This page lets you establish AgentFS as a member of the Administrators local group and the ability to back up to the SrsProxyRights group.

7 Click Next.

| 🐄 File Reporter AgentFS Co | onfiguration Wizard - 4.0.0                      |        | —      | × |
|----------------------------|--------------------------------------------------|--------|--------|---|
| AgentFS Wizard             |                                                  |        |        |   |
| Configure Firew            | all                                              |        |        |   |
| Select network profil      | es which should have access to this application. |        |        |   |
| ✓ Domain                   | Allow access from domain network connections.    |        |        |   |
| ✓ Private                  | Allow access from private network connections.   |        |        |   |
| ✓ Public                   | Allow access from public network connections.    |        |        |   |
| S Refresh                  |                                                  |        |        |   |
|                            |                                                  | Next > | Cancel |   |

8 Set the network profiles according to your organization's security policies and click Next.

| 🙀 File Reporter AgentF | S Configuration Wizard - 4.0.0   |   | _               | × |
|------------------------|----------------------------------|---|-----------------|---|
| AgentFS Wizard         |                                  |   |                 |   |
| Completing t           | the wizard                       |   |                 |   |
| Service Status         | Running<br><u>S</u> tart Service | S | <u>R</u> efresh | ] |
|                        | Einish                           |   | Cancel          |   |

**9** Click **Finish** to complete the installation of AgentFS.

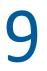

## Install ManagerFC

- Section 9.1, "Minimum Requirements," on page 79
- Section 9.2, "Installing ManagerFC," on page 79

The ManagerFC service is responsible for the execution and management of file scan jobs. The service performs the following tasks when processing a scan job:

- Enumeration of files in target paths
- Submission of files to scan queues in the message broker based on filter criteria
- Processing of scan results and update of result data to the database and scan result files

ManagerFC requires .NET Framework 4.8, which is installed automatically if it is not already present.

#### 9.1 Minimum Requirements

The ManagerFC host must meet the following minimum requirements:

#### **Server Platform**

- Windows Server 2019
- Windows Server 2016

#### **Minimum Hardware Requirements**

- Quad core processor
- 6 GB RAM
- 2 GB free disk space

ManagerFC has minimal processor and RAM requirements. As such, Micro Focus recommends that ManagerFC be installed on the same host as the Engine.

### 9.2 Installing ManagerFC

- 1 At the root of the FileReporter\_4.0.iso image, double-click FileReporter-ManagerFC-4.0-x64-xx.exe.
- 2 Agree to the license terms and conditions and click Install.
- 3 When you are notified that the setup was successful, click Run Setup Utility.

| File Reporter File Content Manager Configuration Wizard - 4.0.0.11                                                                                                    | ×  |
|----------------------------------------------------------------------------------------------------|----|
| Wizard Title                                                                                                    |    |
| Welcome to the wizard                                                                                                    |    |
| This wizard will guide you through the following steps needed for setting up the File Reporter File Content Scan Manager service:                                       | ie |
| <ul> <li>Configuration of the Communications Broker connection parameters</li> <li>Configuration of the Communications Broker exchange and queue definitions</li> </ul> |    |
| Click Next to continue.                                                                                                    |    |
|                                                                                                    |    |
|                                                                                                    |    |
|                                                                                                    |    |
|                                                                                                    |    |
|                                                                                                    |    |
|                                                                                                    |    |
| Next > Cancel                                                                                                    |    |

4 From the wizard page, read the overview of what will be installed and configured and click Next.

| File Reporter File Content Ma | nager Configuration Wizard - 4.0.0.11 | × |
|-------------------------------|---------------------------------------|---|
| Wizard Title                  |                                       |   |
| Message Broker                | Connection                            |   |
| Basic Configuratio            | n                                     |   |
| Broker Type                   | RabbitMQ                              |   |
| Host Address                  | localhost                             |   |
| Port                          | 5671 🌲 🗸 Use TLS                      |   |
| API Port                      | 15671 🗘 🗸 Use TLS                     |   |
| Service Account               |                                       |   |
| Password                      |                                       |   |
|                               | Test i Status Unknown                 |   |
|                               | Next > Cancel                         |   |

**Basic Configuration:** This section includes fields pertaining to the basic configuration for the message broker.

Broker Type: Displays the RabbitMQ messaging broker.

Host Address: Specify the IP address or DNS name of the server hosting RabbitMQ.

**Port:** The Management API for RabbitMQ uses this TLS enabled port. The default setting is 5671.

**Use TLS:** The RabbitMQ messaging broker in File Reporter utilizes Transport Layer Security (TLS) as the cryptographic communications security protocol.

**API Port:** This is the port the Management API for RabbitMQ is listening on with TLS support enabled. The default setting is 15671.

**Use TLS:** This is a read-only check box indicating that File Reporter only works with TLS communication channels. TLS is always required.

**Service Account:** Use the administrator name that you established in Section 6.5, "Changing the Default Password," on page 39.

**Password:** Use the password that you established in Section 6.5, "Changing the Default Password," on page 39.

Test: Click to verify the connection between ManagerFC and RabbitMQ.

5 Complete the fields and click Next.

| File Reporter File Content M | anager Configuration Wizard - 4.0.0.11 | × |
|------------------------------|----------------------------------------|---|
| Wizard Title                 |                                        |   |
| Database Conne               | ection                                 |   |
| Database Server              |                                        |   |
| Туре                         | SQL Server                             |   |
| Host Address                 |                                        |   |
| Port                         | 1433                                   |   |
| Database Service             | Account                                |   |
| Account Name                 | srsadmin                               |   |
| Password                     |                                        |   |
| Database                     |                                        |   |
| Database Name                | srsdb                                  | r |
|                              | Test 3 Status Unknown                  |   |
|                              | Next > Cancel                          |   |

This page lets you establish the connection between ManagerFC and the database.

Database Server: Information specific to the database host.

Type: Depending on the database you are using, select either PostgreSQL or SQL Server.

Host Address: Specify the host address of the server where the database is installed.

**Port:** The default PostgreSQL database port setting is 5432. The default SQL Server port setting is 1433.

Database Service Account: Authentication information for the Database Service User.

**Account Name:** This field specifies the database account name that is used by File Reporter to manage data in the database. This account has both read and write access to the database.

Password: Specify the password for the Database Service User.

Database: Information specific to the database name.

**Database Name:** Indicates the name of the database that you established when you configured the database.

**Test:** Click to test the connection between ManagerFC and the database.

6 Complete the fields and click Next.

| File Reporter File Content Ma | nager Configuration Wizard - 4.0.0.11 | $\times$ |
|-------------------------------|---------------------------------------|----------|
| Wizard Title                  |                                       |          |
| Engine Commur                 | nications                             |          |
| Engine Connection             | 1                                     |          |
| Engine Address                | localhost                             |          |
| Engine Port                   | 3035 \$                               |          |
| <u>Test</u>                   | i Status Unknown                      |          |
|                               | Next > Cancel                         |          |

This page lets you set parameters for ManagerFC to communicate with the Engine.

**Engine Address:** Specify the DNS name or IP address to the server hosting the Engine here. **Engine SSL Port:** Specify the SSL port for the Engine here.

7 Enter the Engine connection settings and click Next.

| File Reporter File Content Manager Configuration Wizard - 4.0.0.11                                     | $\times$ |
|----------------------------------------------------------------------------------------------------|----------|
| Wizard Title                                                                                           |          |
| Result Files Location                                                                                  |          |
| Specify the location to the Seach Result file share configured with the Web Application.               |          |
| Use the root of this share as the location where the File Content Manager will write the result files. |          |
| Click Next to continue.                                                                                |          |
| Results Folder Browse                                                                                  | <u>8</u> |
| Next > Cancel                                                                                          |          |

Use this page to specify the location where search result files are to be stored when using the File option in a File Content Job Definition.

8 Click Browse to locate the *server\_name*\Search\_Results share that was created when you installed and configured the Web App.

For more information, see Section 7.8, "Configuring the Web Application," on page 62.

- 9 Click Next.
- 10 Click Finish.

ManagerFC is now running and operational.

**10** Installing AgentFC

- Section 10.1, "Minimum Requirements," on page 85
- Section 10.2, "Active Directory Requirements," on page 85
- Section 10.3, "Installing and Configuring AgentFC," on page 86

AgentFC performs file content scans. These scans examine the content of files and performs classification of those files based on the content discovered and the classification settings that you establish.

For example, a file content scan could locate U.S. Social Security numbers in files stored on your network. In a report, these files could be identified with their file paths, as well as classified based on a severity level that you establish. U.S. Social Security numbers might have a higher severity classification for example, than a phone number.

### 10.1 Minimum Requirements

- Any of the following dual core 64-bit processor servers:
  - Windows Server 2019
  - Windows Server 2016
- The server must be joined to Active Directory
- AgentFC is designed to be deployed as a cluster of one or more nodes. Each node has the following minimum requirements:
  - Quad-core CPU
  - 8 GB RAM
  - 10 GB free disk space for temporary files

Depending on the workloads, these numbers may need to be adjusted.

- Depending on frequency of workloads, it might advisable to install each AgentFC node in a VM environment where resources can be scaled as needed. This can allow for more resources as heavy workloads are in progress, and reclamation of resources when no jobs are currently allocated.
- For optimum throughput of content scans, consider a cluster of three or more nodes.

#### **10.2 Active Directory Requirements**

File Reporter supports a minimum forest functional level of Windows 2003.

### **10.3 Installing and Configuring AgentFC**

- 1 At the root of the FileReporter\_4.0.iso image, double-click FileReporter-AgentFC-4.0.x64-xx.exe.
- 2 Agree to the license terms and conditions and click Install.
- 3 When you are notified that the setup was successful, click Run Setup Utility.

| File Reporter AgentFC Configuration Wizard - 4.0.0.11 -                                                                                                    |      | × |
|----------------------------------------------------------------------------------------------------|------|---|
| AgentFC Wizard                                                                                                    |      |   |
| Welcome to the wizard                                                                                                    |      |   |
| This wizard will guide you through the following steps needed for setting up File Reporter File Content Agent service:                                                             | the  |   |
| <ul> <li>Configuration of data folder location</li> <li>Configuration of the content parser</li> <li>Configuration of the Communications Broker configuration parameter</li> </ul> | ers  |   |
| Click Next to continue.                                                                                                    |      |   |
|                                                                                                    |      |   |
|                                                                                                    |      |   |
|                                                                                                    |      |   |
|                                                                                                    |      |   |
|                                                                                                    |      |   |
| Next > Ca                                                                                                    | ncel |   |

4 From the wizard page, read the overview of what will be installed and configured and click Next.

| 🐄 File Reporter AgentFC Configuration | 🐄 File Reporter AgentFC Configuration Wizard - 4.0.0.11 — |           |   |
|---------------------------------------|-----------------------------------------------------------|-----------|---|
| AgentFC Wizard                        |                                                           |           |   |
| Text Parser                           |                                                           |           |   |
| Tika Options                          |                                                           |           |   |
| Use embedded Tika service             | $\checkmark$                                              |           |   |
| Host Address                          | localhost                                                 |           |   |
| Port                                  | 9998 ‡                                                    |           |   |
| Enable Tesseract OCR                  | Note: this option may greatly impact the performance      | e of Tika |   |
| Java Runtime                          |                                                           |           |   |
| Class Path                            | lib/*                                                     |           | ] |
| Start Class                           | org.apache.tika.server.TikaServerCli                      |           | ] |
| JVM Parameters                        |                                                           |           | ] |
| Data<br>Data Folder                   | C: \ProgramData\Micro Focus\SRS\AgentFC\data              | Browse    |   |
|                                       |                                                           | 1         |   |
|                                       |                                                           |           |   |
|                                       | Next >                                                    | Cancel    |   |

The settings in this page let you establish specifications pertaining to the utility that performs text parsing, or the analysis of text in files.

Tika Options: These fields are specific to Apache Tika.

**Host Address:** AgentFC communicates with Tika via the localhost, or the same computer where AgentFC is being hosted. You should not adjust this setting.

Port: Unless there is a conflict, leave this setting at 9998.

**Enable Tesseract OCR:** Tesseract OCR is an open source optical character recognition engine from Google that can be the means of locating patterns and content in graphical images. Enabling this engine is resource intensive and it is therefore disabled by default. If you enable this option, beware of performance ramifications. Furthermore, if you enable this option, it should be enabled on all deployed instances of AgentFC.

Java Runtime: These fields pertain to settings for the Java runtime that was installed during the installation of AgentFC.

**Class Path:** Displays the location of Java classes and packages as well as Apache Tika for content analysis. Unless directed by a Micro Focus Support representative during a technical support call, you should not make changes to this field.

Start Class: Specifies Apache Tika as a Java Start Class. This field cannot be edited.

**JVM Parameters:** This field is provided as a means for a Micro Focus Technical Support representative to help a customer tune the performance of the Java Virtual Machine. Any settings in this field should be done through the direction of a Micro Focus Support representative.

Data: Information specific to the data gathered through text parsing.

**Data Folder:** This field specifies the temporary location where scanned files are processed before being sent to the database.

Browse: Lets you specify a new location for the data folder.

5 Complete the fields and click Next.

| 🐄 File Reporter AgentFC ( | Configuration Wizard - 4.0.0.11 — X |
|---------------------------|-------------------------------------|
| AgentFC Wizard            |                                     |
| Broker Connec             | tion                                |
| Broker Type               | RabbitMQ                            |
| Host Address<br>Port      | localhost<br>5671 🗘 🗸 Use TLS       |
| Account Name<br>Password  |                                     |
|                           | Test i Status Unknown               |
|                           | Next > Cancel                       |

This page lets you establish settings for communication between AgentFC and the RabbitMQ messaging broker.

Broker Type: Displays the RabbitMQ messaging broker.

Host Address: Specify the IP address or DNS name of the server hosting RabbitMQ.

**Port:** This is the port that the Management API for RabbitMQ is listening on with TLS support enabled, which by default is 5671.

**Use TLS:** The RabbitMQ messaging broker in File Reporter requires Transport Layer Security (TLS) as the cryptographic communications security protocol.

**Account Name:** This field displays the default database broker account name used within RabbitMQ. This was created during the configuration of ManagerFC. For more information, see Section 9.2, "Installing ManagerFC," on page 79.

Password: Enter the admin account password that you set up when you configured ManagerFC.

Test: Click to test the connection between AgentFC and RabbitMQ.

6 Complete the fields and click Next.

| File Reporter AgentFC Configuration Wizard - 4.0.0.11                                                                         | _      | $\times$ |
|----------------------------------------------------------------------------------------------------|--------|----------|
| AgentFC Wizard                                                                                                    |        |          |
| Access Rights                                                                                                    |        |          |
| The File Content Agent requires the following privileges on this server:                                                      |        |          |
| <ul> <li>Proxy Rights group - Logon as batch privilege</li> <li>Proxy Rights group - Backup and Restore privileges</li> </ul> |        |          |
| Click Next to verify these rights and continue.                                                                               |        |          |
|                                                                                                    |        |          |
|                                                                                                    |        |          |
|                                                                                                    |        |          |
|                                                                                                    |        |          |
| Proxy Rights Group                                                                                                    |        | ]        |
|                                                                                                    |        |          |
| Next >                                                                                                    | Cancel |          |

This page lets you establish needed privileges for the AgentFC host via the Proxy Rights Group.

- 7 In the Proxy Rights Group field, enter the name of the Proxy Right Group, which by default is SrsProxyRights.
- 8 Click Next.

| File Reporter AgentFC Configuration Wizard - 4.0.0.11 |                                  |        | × |
|-------------------------------------------------------|----------------------------------|--------|---|
| AgentFC Wizard                                        |                                  |        |   |
| Completing th                                         | ne wizard                        |        |   |
| Service Status                                        |                                  |        |   |
| AgentFC                                               | Running                          |        |   |
| Tika Service                                          | Responding with HTTP status (OK) |        |   |
|                                                       |                                  |        |   |
|                                                       | <u>Start</u> <u>Refresh</u>      |        |   |
|                                                       |                                  |        |   |
|                                                       |                                  |        |   |
|                                                       |                                  |        |   |
|                                                       |                                  |        |   |
|                                                       |                                  |        |   |
|                                                       |                                  |        |   |
|                                                       |                                  |        |   |
|                                                       |                                  |        |   |
|                                                       |                                  |        |   |
|                                                       | Finish                           | Cancel |   |

9 Click Finish.

# **11** Enabling Microsoft 365 Reporting and Installing Agent365

This chapter provides procedures for first configuring Microsoft 365 Cloud applications, including OneDrive for Business, SharePoint Online document libraries, and Teams document libraries for reporting through File Reporter. Afterwards, it provides procedures for installing and configuring Agent365 which performs scans on the Microsoft 365 cloud applications. Scans on Microsoft 365 cloud applications include file metadata, permissions, and user and group relationships.

**NOTE:** If you will not be reporting on Microsoft 365 cloud applications, you do not need to follow the procedures in this chapter.

- Section 11.1, "Preparing the Microsoft 365 Cloud Tenant," on page 91
- Section 11.2, "Installing Agent365," on page 97

#### 11.1 Preparing the Microsoft 365 Cloud Tenant

- In web browser, go to https://admin.microsoft.com.
   This will automatically redirect you to the Microsoft 365 Admin Center for your tenant.
   If you are not already authenticated, you will have to do so before being redirected.
- 2 From the Navigation menu, select Show all.
- **3** Under Admin centers, select Azure Active Directory. This launches the Azure Active Directory admin center.
- 4 From the Dashboard menu, click Azure Active Directory.
- 5 From the Manage menu, select App registrations.
- 6 Click the New registration tab.

| Azure Active Directory admin                                               | n center                                                                                                    |
|----------------------------------------------------------------------------|----------------------------------------------------------------------------------------------------|
| ≪<br>I Dashboard<br>III Services                                           | Dashboard > cctecido >     Register an application                                                                                                    |
| FAVORITES     Azure Active Directory     Users     Enterprise applications | * Name<br>The user-facing display name for this application (this can be changed later).                                                                                                    |
|                                                                            | Supported account types   Wo can use this application or access this API? <ul> <li>accounts in this organizational directory only (cctegido only - Single tenant)</li> <li>accounts in any organizational directory (Any Azure AD directory - Multitenant)</li> <li>accounts in any organizational directory (Any Azure AD directory - Multitenant) and personal Microsoft accounts (e.g. Skype, Xbox)</li> <li>bersonal Microsoft accounts only</li> </ul> Her me choose   Web   e.g. https://myapp.com/auth      Personeding, you agree to the Microsoft Platform Policies of account of the series of the series |

7 In the Name field, enter a descriptive name for the application registration.

For example: FR Reporting

- 8 In the Supported account types region, select the Single tenant option (the first option).
- 9 Leave the default settings of the Redirect URI (optional) region and click Register.The application is registered and the settings are displayed.

| ρ Search (Ctrl+/) «                | 📋 Delete 🌐 Endpoints 🔜 Preview features                                              |                                                                         |
|------------------------------------|--------------------------------------------------------------------------------------|-------------------------------------------------------------------------|
| Overview                           | Got a second? We would love your feedback on Microsoft identity platform (previou)   | usly Azure AD for developer). $ ightarrow$                              |
| Quickstart                         |                                                                                      |                                                                         |
| Integration assistant   Preview    | Display name : FR Reporting                                                          | Supported account types : My organization only                          |
| lanage                             | Application (client) ID : 69e74d2d-eacb-4468-9515-36116b9c8d78                       | Redirect URIs : Add a Redirect URI                                      |
| Branding                           | Directory (tenant) ID : ea058b4b-7208-49b7-86a7-10565eed83a2                         | Application ID URI : Add an Application ID                              |
| Authentication                     | Object ID : b99c8274-f8e3-418e-824f-10d89aba5464                                     | Managed application in I : FR Reporting                                 |
| Certificates & secrets             | Welcome to the new and improved App registrations. Looking to learn how it's chan    | nged from App registrations (Legacy)? Learn more                        |
| Token configuration                | •                                                                                    |                                                                         |
| API permissions                    | Starting June 30th, 2020 we will no longer add any new features to Azure Active Dire |                                                                         |
| Expose an API                      | we will no longer provide feature updates. Applications will need to be upgraded to  | Microsoft Authentication Library (MSAL) and Microsoft Graph. Learn more |
| Owners                             |                                                                                      |                                                                         |
| Roles and administrators   Preview | Call APIs                                                                            | Documentation                                                           |
| Manifest                           |                                                                                      | Microsoft identity platform                                             |
| upport + Troubleshooting           |                                                                                      | Authentication scenarios<br>Authentication libraries                    |
| Troubleshooting                    |                                                                                      | Code samples<br>Microsoft Graph                                         |
|                                    |                                                                                      | Glossary<br>Help and Support                                            |
| New support request                |                                                                                      |                                                                         |

- **10** From the Manage menu, select API permissions.
- **11** Set the application permissions.

**11a** Refer to the following table as you establish application permissions:

| API / Permissions Name | Description                                   |
|------------------------|-----------------------------------------------|
| Microsoft Graph        |                                               |
| Directory.Read.All     | Read directory data                           |
| Files.Read.All         | Read files in all site collections            |
| Group.Read.All         | Read all groups                               |
| GroupMember.Read.All   | Read all group memberships                    |
| Member.Read.Hidden     | Read all hidden memberships                   |
| Organization.Read.All  | Read organization information                 |
| Sites.Read.All         | Read items in all site collections (previews) |
| Team.ReadBasic.All     | Get a list of all teams                       |
| TeamMember.Read.All    | Read the members of all teams                 |
| TeamSettings.Read.All  | Read all teams' settings                      |
| User.Read.All          | Read all users' full profiles                 |

**11b** Click the Add a permission tab.

| Request API permission                                                               | ns                                                                                                    |                                                                                       |
|--------------------------------------------------------------------------------------|----------------------------------------------------------------------------------------------------|---------------------------------------------------------------------------------------|
| elect an API                                                                         |                                                                                                    |                                                                                       |
| Microsoft APIs APIs my organizatio                                                   | n uses My APIs                                                                                                    |                                                                                       |
| Commonly used Microsoft APIs                                                         |                                                                                                    |                                                                                       |
| Microsoft Graph<br>Take advantage of the trem                                        | nendous amount of data in Office 365, Enterpriss<br>une, Outlook/Exchange, OneDrive, OneNote, Sh                                  |                                                                                       |
| Azure Rights Management<br>Services                                                  | Azure Service Management                                                                                                    | Data Export Service for<br>Microsoft Dynamics 365                                     |
| Allow validated users to read and write<br>protected content                         | Programmatic access to much of the<br>functionality available through the Azure<br>portal                                         | Export data from Microsoft Dynamics<br>CRM organization to an external<br>destination |
| Dynamics 365 Business Central                                                        | Dynamics CRM                                                                                                    | Flow Service                                                                          |
| Programmatic access to data and<br>functionality in Dynamics 365 Business<br>Central | Access the capabilities of CRM business<br>software and ERP systems                                                               | Embed flow templates and manage flows                                                 |
| Intune                                                                               | Office 365 Management APIs                                                                                                    | N OneNote                                                                             |
| Programmatic access to Intune data                                                   | Retrieve information about user, admin,<br>system, and policy actions and events<br>from Office 365 and Azure AD activity<br>logs | Create and manage notes, lists, pictures, files, and more in OneNote notebooks        |
| Power BI Service                                                                     | SharePoint                                                                                                    | S Skype for Business                                                                  |

**11c** Click the **Microsoft Graph** API.

| Request API permissions                                                                                                    |                                                                                                    |
|----------------------------------------------------------------------------------------------------|----------------------------------------------------------------------------------------------------|
| <ul> <li>&lt; All APIs</li> <li>Microsoft Graph<br/>https://graph.microsoft.com/ Docs ♂</li> <li>What type of permissions does your application require?</li> </ul> |                                                                                                    |
| Delegated permissions<br>Your application needs to access the API as the signed-in user.                                                                            | Application permissions<br>Your application runs as a background service or daemon without a<br>signed-in user. |
|                                                                                                    |                                                                                                    |

**11d** Click Application permissions.

| Request API permissions                                         | ×                                                                                 |
|-----------------------------------------------------------------|-----------------------------------------------------------------------------------|
| < All APIs                                                      |                                                                                   |
| Microsoft Graph                                                 |                                                                                   |
| https://graph.microsoft.com/ Docs 🖉                             |                                                                                   |
| What type of permissions does your application require?         |                                                                                   |
| Delegated permissions                                           | Application permissions                                                           |
| Your application needs to access the API as the signed-in user. | Your application runs as a background service or daemon without a signed-in user. |
| Select permissions                                              | expand all                                                                        |
|                                                                 |                                                                                   |
| Permission                                                      | Admin consent required                                                            |
| > AccessReview                                                  |                                                                                   |
| > AdministrativeUnit                                            |                                                                                   |
| > Application                                                   |                                                                                   |
| > AppRoleAssignment                                             |                                                                                   |
| > ApprovalRequest                                               |                                                                                   |
| > AuditLog                                                      |                                                                                   |
| > BitlockerKey                                                  |                                                                                   |
| Calandar                                                        |                                                                                   |

- **11e** Referring to the table in Substep 8a, begin typing directory so that the Directory permission shows up below.
- **11f** Expand the **Directory** permission to display the options.

| Request API permissions                                                                                                    | ×                                                                                 |  |
|----------------------------------------------------------------------------------------------------|-----------------------------------------------------------------------------------|--|
| All APIs     Microsoft Graph     https://graph.microsoft.com/ Docs ♂     Docs ♂     Docs ♡     Docs ♡      Docs ♡     Docs ♡     Docs ♡      Docs ♡     Docs ♡     Docs |                                                                                   |  |
| What type of permissions does your application require?                                                                                                    |                                                                                   |  |
| Delegated permissions                                                                                                    | Application permissions                                                           |  |
| Your application needs to access the API as the signed-in user.                                                                                                    | Your application runs as a background service or daemon without a signed-in user. |  |
| Select permissions                                                                                                    | expand all                                                                        |  |
| ,                                                                                                    | ×                                                                                 |  |
| Permission                                                                                                    | Admin consent required                                                            |  |
| Directory                                                                                                    |                                                                                   |  |
| Directory.Read.All ③<br>Read directory data                                                                                                    | Yes                                                                               |  |
| Directory.ReadWrite.All ①<br>Read and write directory data                                                                                                    | Yes                                                                               |  |
| > RoleManagement                                                                                                    |                                                                                   |  |
|                                                                                                    |                                                                                   |  |
|                                                                                                    |                                                                                   |  |
|                                                                                                    |                                                                                   |  |
|                                                                                                    |                                                                                   |  |
|                                                                                                    |                                                                                   |  |
|                                                                                                    |                                                                                   |  |
|                                                                                                    |                                                                                   |  |

- **11g** From the table in Substep 8a, verify that the permissions to select are **Directory.Read.All Read directory data**, then select that specific check box.
- 11h Click Add permissions.

The Directory.Read.All permission is added to the Configured permissions table.

- **11i** Repeat Substeps 8b-8h to add all of the permissions specified in the table in Substep 8a.
- **11j** When finished, remove the User.Read permission by selecting it and then in the Remove permission dialog box, click Yes, remove.
- **12** Grant admin consent for the tenant.
  - 12a Above the list of permissions that you just established, click Grant admin consent for tenant\_name.
  - **12b** When asked if you want to grant consent for the requested permissions for all accounts in *tenant\_name*, click **Yes**.

#### The status for each of the permissions is changed to Granted for tenant\_name.

| in consent fo | or cctecjdo                                                                                           |                                                                                                    |                                                                                                    |
|---------------|----------------------------------------------------------------------------------------------------|----------------------------------------------------------------------------------------------------|----------------------------------------------------------------------------------------------------|
| in consent fo | or cctecjdo                                                                                           |                                                                                                    |                                                                                                    |
|               |                                                                                                    |                                                                                                    |                                                                                                    |
| Туре          | Description                                                                                           | Admin consent req                                                                                                    | Status                                                                                                    |
|               |                                                                                                    |                                                                                                    |                                                                                                    |
| Application   | Read directory data                                                                                   | Yes                                                                                                    | 📀 Granted for cctecjdo                                                                                                    |
| Application   | Read files in all site collections                                                                    | Yes                                                                                                    | Sranted for cctecjdo                                                                                                    |
| Application   | Read all groups                                                                                       | Yes                                                                                                    | 🤣 Granted for cctecjdo                                                                                                    |
| Application   | Read all group memberships                                                                            | Yes                                                                                                    | 🤣 Granted for cctecjdo                                                                                                    |
| Application   | Read all hidden memberships                                                                           | Yes                                                                                                    | 📀 Granted for cctecjdo                                                                                                    |
| Application   | Read organization information                                                                         | Yes                                                                                                    | 📀 Granted for cctecjdo                                                                                                    |
| Application   | Read items in all site collections (preview)                                                          | Yes                                                                                                    | 🤣 Granted for cctecjdo                                                                                                    |
| Application   | Get a list of all teams                                                                               | Yes                                                                                                    | 🥑 Granted for cctecjdo                                                                                                    |
| Application   | Read the members of all teams                                                                         | Yes                                                                                                    | 🤣 Granted for cctecjdo                                                                                                    |
| Application   | Read all teams' settings                                                                              | Yes                                                                                                    | Granted for cctecido                                                                                                    |
|               | Application<br>Application<br>Application<br>Application<br>Application<br>Application<br>Application | Application         Read files in all site collections           Application         Read all groups           Application         Read all group memberships           Application         Read all hidden memberships           Application         Read organization information           Application         Read items in all site collections (preview)           Application         Get a list of all teams           Application         Read the members of all teams | Application     Read files in all site collections     Yes       Application     Read all groups     Yes       Application     Read all group memberships     Yes       Application     Read all hidden memberships     Yes       Application     Read organization information     Yes       Application     Read items in all site collections (preview)     Yes       Application     Get a list of all teams     Yes       Application     Read the members of all teams     Yes |

### 11.2 Installing Agent365

#### 11.2.1 Prerequisites

In the Configuration Dashboard, verify that the Message Broker is installed, configured, and connected.

#### 11.2.2 Minimum Requirements

- Any of the following dual core 64-bit processor servers:
  - Windows Server 2019
  - Windows Server 2016
- The server must be joined to Azure Active Directory
- For large tenants, Micro Focus recommends a dedicated server for Agent365
- .NET 4.8 (this will be installed if not already present)
- Minimum of 200 MB RAM

#### 11.2.3 Installing and Configuring Agent365

- 1 At the root of the FileReporter\_4.0.iso image, double-click FileReporter-Agent365-4.0.x64-xx.exe.
- 2 Agree to the license terms and conditions and click Install.
- 3 When you are notified that the setup was successful, click Run Setup Utility.

| File Reporter Agent365 Configuration Wizard - 4.0.0                                                                                                    | _      | × |
|----------------------------------------------------------------------------------------------------|--------|---|
| File Reporter Agent365 Wizard                                                                                                    |        |   |
| Welcome to the wizard                                                                                                    |        |   |
| This wizard will guide you through the following steps needed for setting File Reporter Agent for Microsoft 365:                                                                                        | up the |   |
| <ul> <li>Configuration of communications broker connection parameters</li> <li>Configuration of database connection parameters</li> <li>Configuration of Microsoft 365 connection parameters</li> </ul> |        |   |
| Click Next to continue                                                                                                    |        |   |
|                                                                                                    |        |   |
|                                                                                                    |        |   |
|                                                                                                    |        |   |
|                                                                                                    |        |   |
|                                                                                                    |        |   |
| <u>N</u> ext >                                                                                                    | Cancel |   |

4 From the wizard page, read the overview of what will be installed and configured and click Next.

| File Reporter Agent365 Configuration Wizard - 4.0.0 — |                       |        | × |
|-------------------------------------------------------|-----------------------|--------|---|
| File Reporter Agent3                                  | 65 Wizard             |        |   |
| Message Broker                                        | Connection            |        |   |
| Basic Configuratio                                    | n                     |        |   |
| Broker Type                                           | RabbitMQ              | 1      | r |
| Host Address                                          |                       |        |   |
| Port                                                  | 5671 🗘 🗸 Use TLS      |        |   |
| API Port                                              | 15671 🗘 🗸 Use TLS     |        |   |
|                                                       |                       |        | _ |
| Service Account                                       |                       |        |   |
| Password                                              |                       | C      | > |
|                                                       |                       |        |   |
|                                                       | Test i Status Unknown |        |   |
|                                                       |                       |        |   |
|                                                       |                       |        |   |
|                                                       |                       |        |   |
|                                                       |                       |        |   |
|                                                       |                       |        |   |
|                                                       | <u>N</u> ext >        | Cancel |   |

Broker Type: Displays the RabbitMQ messaging broker.

Host Address: Specify the IP address or DNS name of the server hosting RabbitMQ.

**Port:** This is the port that the Management API for RabbitMQ is listening on with TLS support enabled, which by default is 5671.

**Use TLS:** The RabbitMQ messaging broker in File Reporter requires Transport Layer Security (TLS) as the cryptographic communications security protocol.

**API Port:** This is the port the Management API for RabbitMQ is listening on with TLS support enabled. The default setting is 15671.

**Use TLS:** This is a read-only check box indicating that File Reporter only works with TLS communication channels. TLS is always required.

Service Account: Enter the name of the service account, which is by default, srsbroker.

For your reference, your Service Account name is displayed in the Message Broker region of the Configuration Dashboard.

Password: Enter the password that you established when you configured the Message Broker.

Test: Click to test the connection between Agent365 and RabbitMQ.

#### 5 Complete the fields and click Next.

| File Reporter Agent365 Configuration Wizard - 4.0.0 |                                  |        | $\times$ |
|-----------------------------------------------------|----------------------------------|--------|----------|
| File Reporter Agent36                               | 5 Wizard                         |        |          |
| Database Connec                                     | tion                             |        |          |
| Database Server                                     |                                  |        |          |
| Туре                                                | SQL Server                       | Ŧ      | ]        |
| Host Address                                        |                                  |        | Ĩ        |
| Port                                                | 1433 ‡                           |        | -        |
| Database Service A                                  | account                          |        |          |
| Account Name                                        |                                  |        | ]        |
| Password                                            |                                  | ۲      |          |
| Database                                            |                                  |        |          |
| Database Name                                       | srsdb                            | *      |          |
|                                                     | Test Connection 1 Status Unknown |        |          |
|                                                     |                                  |        |          |
|                                                     |                                  |        |          |
|                                                     |                                  |        |          |
|                                                     |                                  |        |          |
|                                                     | Next >                           | Cancel |          |

**Database Server:** This region includes fields specific to the communication with the Microsoft SQL Server or PostgreSQL database.

**Type:** From the drop-down menu, specify the database type.

Host Address: Enter the IP address of the server hosting the database that you configured earlier.

For your reference, the IP address is displayed in the **Database** region of the Configuration Dashboard.

**Port:** Unless you changed the default port address when you configured the database, leave the setting at 1433.

**Database Service Account:** This region includes fields for the database service account and password.

Account Name: Unless you changed the default name for the Database Service User, enter srsadmin.

For your reference, the name is displayed in the **Database User** field in the **Database** region of the Configuration Dashboard.

**Password:** Enter the database administrator password.

Database Name: Unless you changed the default name for the database name, enter srsdb.

For your reference, the database name is displayed in the **Database** region of the Configuration Dashboard.

Test Connection: Click to test the connection between Agent 365 and the database.

6 Complete the fields and click Next.

| File Reporter Agent365 Configu | File Reporter Agent365 Configuration Wizard - 4.0.0 —      |        |   |
|--------------------------------|------------------------------------------------------------|--------|---|
| File Reporter Agent365 Wiza    | ırd                                                        |        |   |
| Microsoft 365 Connec           | tion                                                       |        |   |
| Tenant                         |                                                            |        |   |
| Tenant Name                    | name.onmicrosoft.com                                       |        | ] |
|                                | The registered tenant name, such as 'name.onmicrosoft.com' |        |   |
| Application                    |                                                            |        |   |
| Application ID                 |                                                            |        |   |
| Application Certificate        | <u>Details</u>                                             |        |   |
| Subject Name                   | Click 'Generate Key Pair'                                  | 4      |   |
| Thumbprint                     |                                                            |        |   |
| Key Length                     |                                                            |        |   |
| Expiration Date                |                                                            |        |   |
|                                |                                                            |        | - |
|                                | Generate Key Pair 🛛 🕞 Export Public Certificate            |        |   |
|                                |                                                            |        |   |
|                                | Test Connection i Status Unknown                           |        |   |
|                                |                                                            |        |   |
|                                |                                                            |        |   |
|                                |                                                            |        |   |
|                                | Next >                                                     | Cancel |   |

To complete the fields in this page, you will need to log in to your tenant in Azure AD.

**Tenant:** Enter the name of your tenant here.

For your reference, you can view this in the Azure Active Directory admin center interface by selecting **Azure Active Directory**.

Application ID: Enter the name of the application that you registered and configured previously.

For your reference, you can identify the application ID in the Azure Active Directory admin center by clicking **App registrations**, clicking the listed registered application, and then copying the **Application (client) ID** listing into the **Application ID** field of the File Reporter Agent 365 wizard.

| FR Reporting Traini                                                | ng ☆                                                                                                    |                                                                                                    | × |
|--------------------------------------------------------------------|----------------------------------------------------------------------------------------------------|----------------------------------------------------------------------------------------------------|---|
| ₽ Search (Ctrl+/) «                                                | 📋 Delete 🌐 Endpoints 💀 Preview features                                                                               |                                                                                                    |   |
| Overview                                                           | ∧ Essentials                                                                                                    |                                                                                                    |   |
| Quickstart                                                         | Display name<br>FR Reporting Training Copy                                                                            | concerned account types<br>to clipboard nization only                                                                                                    |   |
| Integration assistant                                              | Application (client) ID<br>69e74d2d-eacb-4468-9515-36116b9c8d78                                                       | Add a Redirect URI                                                                                                    |   |
| lanage                                                             | Directory (tenant) ID<br>ea058b4b-7208-49b7-86a7-10565eed83a2                                                         | Application ID URI<br>Add an Application ID URI                                                                                                    |   |
| Branding     Authentication                                        | Object ID<br>b99c8274-f8e3-418e-824f-10d89aba5464                                                                     | Managed application in local directory<br>FR Reporting Training                                                                                              |   |
| Certificates & secrets<br>Token configuration<br>> API permissions |                                                                                                    | y new features to Azure Active Directory<br>oh. We will continue to provide technical support and<br>ature updates. Applications will need to be upgraded to | × |
| Expose an API     App roles   Preview     Owners                   | Call APIs                                                                                                    | Documentation                                                                                                    |   |
| Roles and administrators   Preview                                 | <ul> <li>N</li> <li>N</li> <li>N</li> </ul>                                                                           | Microsoft identity platform<br>Authentication scenarios<br>Authentication libraries<br>Code samples                                                          |   |
| upport + Troubleshooting                                           | 💶 📭 🐢 🚺                                                                                                    | Microsoft Graph<br>Glossary<br>Help and Support                                                                                                    |   |
| <ul> <li>Troubleshooting</li> <li>New support request</li> </ul>   | Build more powerful apps with rich user and busines<br>from Microsoft services and your own company's dat<br>sources. | s data                                                                                                    |   |

**Application Certificate:** This region is where you generate the key pair for the application certificate. Once you do so, the fields are filled in automatically.

- **7** Generate the application certificate.
  - 7a Click Generate Key Pair.
  - **7b** When the Certificate Update Notice dialog box appears, click Yes.

The following dialog box appears:

| Create Application Cer              |                  |                  |            |       |
|-------------------------------------|------------------|------------------|------------|-------|
| Subject Name                        | File Reporter Ag | jent365          |            |       |
| Key Length                          | 4096 *           |                  |            |       |
| Expiration Days                     | 3,650 🗘          | Expiration Date: | 2030-11-23 | 11:04 |
| Certificate Password                | -                |                  |            |       |
| A REAL PROPERTY AND PROPERTY OF THE |                  |                  |            | _     |
| Verify Password                     |                  |                  |            |       |
|                                     |                  |                  |            |       |

- 7c In the Certificate Password field, create a password for the certificate.
- 7d Provide the password again in the Verify Password field.
- 7e Click Generate.

The application certificate details are now displayed in the remaining fields of the wizard page.

- 7f Click Export Public Certificate.
- 7g Save the certificate to a preferred location on the server.
- 7h In Azure Active Directory admin center, click Certificates & secrets.

| Dashboard > CCTEC Tenant > FR Report                                                    | ting Training                                                                  |                                     |                                                                         |                            |             |
|-----------------------------------------------------------------------------------------|--------------------------------------------------------------------------------|-------------------------------------|-------------------------------------------------------------------------|----------------------------|-------------|
| 🔶 FR Reporting Trainin                                                                  | ng   Certificates                                                              | s & secrets                         | \$                                                                      |                            | ×           |
| ₽ Search (Ctrl+/) «                                                                     | 🛇 Got feedback?                                                                |                                     |                                                                         |                            |             |
| <ul> <li>Overview</li> <li>Quickstart</li> <li>Integration assistant</li> </ul>         |                                                                                | able location (using an             | identify themselves to the<br>HTTPS scheme). For a hig<br>a credential. |                            |             |
| Manage                                                                                  | Certificates                                                                   |                                     |                                                                         |                            |             |
| Branding Authentication Certificates & grgrets                                          | Certificates can be used<br>referred to as public key:<br>T Upload certificate |                                     | application's identity whe                                              | n requesting a token. Also | o can be    |
| Token configuration                                                                     | Thumbprint                                                                     | Start date                          | Expires                                                                 | ID                         |             |
| <ul> <li>API permissions</li> <li>Expose an API</li> <li>App roles   Preview</li> </ul> | No certificates have been                                                      | n added for this applica            | ation.                                                                  |                            |             |
| Owners                                                                                  | Client secrets                                                                 |                                     |                                                                         |                            |             |
| <ul> <li>Roles and administrators   Preview</li> <li>Manifest</li> </ul>                | A secret string that the a<br>as application password.                         | pplication uses to prov             | e its identity when reques                                              | ting a token. Also can be  | referred to |
| Support + Troubleshooting                                                               | + New client secret                                                            |                                     | 2012                                                                    |                            |             |
| Troubleshooting New support request                                                     | Description<br>No client secrets have be                                       | Expires<br>een created for this app | Value                                                                   | ID                         |             |
|                                                                                         |                                                                                |                                     |                                                                         |                            |             |

**7i** Click **Upload certificate**, click the folder icon in the dialog box to browse to the location where you saved the certificate, click **Open** and then click **Add**.

The certificate is now listed in the **Certificates** region of the Azure Active Directory admin center page.

7j Return to the File Reporter Agent365 Wizard and click Test Connection.

If you get a failure notice, it most likely means that the tenant has not had enough time to update. If you do, try again until you get a **Connection valid** indication on the wizard page and a Tenant Info dialog appears with the updated tenant information.

- **7k** Click **OK** to close the Tenant Info dialog box.
- 8 Click Next to advance in the wizard.

| File Reporter Agent365 Configuration Wizard - 4.0.0 | _     | ×  |
|-----------------------------------------------------|-------|----|
| File Reporter Agent365 Wizard                       |       |    |
| Completing the wizard                               |       |    |
| Service Status<br>Agent365                          |       |    |
|                                                     |       |    |
| <u> </u>                                            | Cance | 2] |

9 Click Finish.

# 12 Installing the Report Viewer and Client Tools

- Section 12.1, "Minimum Requirements," on page 105
- Section 12.2, "Install the Report Viewer," on page 106
- Section 12.3, "Install the Client Tools," on page 106

The Report Viewer lets you view all stored reports locally from a Windows workstation. Because the Report Viewer utilizes the resources of a Windows workstation, rather than those of the Engine, the Report Viewer can display stored reports much faster in most instances.

The Client Tools are designed to provide members of the administrators group expanded abilities in designing reports and analyzing data. The Client Tools include the Report Designer and the Analytics Tools.

**NOTE:** You must be a member of the SrsAdmins group to use the Client Tools. The name SrsAdmins is the default name (which you can change) of the File Reporter administrators group created during the installation of the Engine.

#### 12.1 Minimum Requirements

• Any 64-bit multi-core processor Windows workstation with the .NET 4.8 framework.

Note that significant analytic workloads with the Data Analytics tool might be directly impacted by the number and speed of available cores.

- A DirectX 10 compatible graphics card required for use with the Data Analytics tool.
- Report Viewer: Minimum of 8 GB RAM.

Depending on the size of report loading, exporting, and processing, this number might need to be significantly increased.

Data Analytics: Minimum of 12 GB RAM

Note that for the Data Analytics tool, a minimum of about 1KB per scan data entry (or 1GB per million entries) is required. Depending on the type of analysis, such as the Pivot Grid, and the number of entries in a single scan, this number might need to be significantly increased.

- Minimum of 250 MB disk space.
- Report Designer and Data Analytics users must be members of the SrsAdmins group.

### 12.2 Install the Report Viewer

- 1 From the root of the FileReporter\_4.0.iso image, copy the FileReporter-ReportViewer-4.0-x64-xx.exe file to all Windows workstations where you will run the Report Viewer.
- 2 From the Windows workstation, double-click FileReporter-ReportViewer-4.0-x64xx.exe.
- 3 Agree to the license terms and conditions, then click Install.
- 4 When notified that the setup was successful, click Close.

The Report Viewer icon is added to the Start menu.

### 12.3 Install the Client Tools

- 1 From the root of the FileReporter\_4.0.iso image, copy the FileReporter-ClientTools-4.0-x64--xx.exe file to all Windows workstations where you will run the Client Tools.
- **2** From the Windows workstation, double-click FileReporter-ClientTools-4.0-x64xx.exe.
- **3** Agree to the license terms and conditions, then click Install.
- 4 When notified that the setup was successful, click Close.

The Data Analytics and Report Designer icons are added to the Start menu.

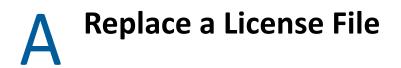

### A.1 Replacing a License

You use the File Reporter Configuration Dashboard to replace a File Reporter license, including an evaluation license.

NOTE: License expiration checks are done every 24 hours at midnight.

When the license expires, you cannot log in through the File Reporter Web application until the license is replaced; this can only be done through the File Reporter Engine Configuration utility.

- 1 From the Start menu, launch the File Reporter Configuration Dashboard.
- 2 On the File Reporter Configuration Dashboard, click Install or Update Licensing.

| File Reporter Configuration Dashboard - 4.0                                                                                                    | .0                                                                                                    | - 🗆 X                                                                                   |
|----------------------------------------------------------------------------------------------------|----------------------------------------------------------------------------------------------------|-----------------------------------------------------------------------------------------|
| Database                                                                                                    | Configured<br>Database Type: SQL Server - Standard Edition (64-bit)<br>Database Version: Microsoft SQL Server 2019 (RTM-GDR) (KB4517790) -<br>15.0.2070.41<br>Database Name: srsdb<br>Database User: srsdmin<br>Address: localhost: 1433<br>Schema Version: 4.0.0.1 | <u>Configure Database</u>                                                               |
| Eicense                                                                                                    | A Valid license - expiring soon<br>Show Details                                                                                                    | Install or Update License                                                               |
| Engine                                                                                                    | Running     Address: 0.0.0.0:3035     Admin Group: SP\SrsAdmins     Proxy User: SP\SrsProxy     Rights Group: SP\SrsProxyRights     Engine Timezone: (UTC +00:00) Coordinated Universal Time                                                                        | <u>Configure Engine</u><br><u>Stop Engine</u><br><u>Stop Scan Processor</u>             |
| 🔀 Message Broker                                                                                                    | Connected<br>AMQP Endpoint: localhost:5671<br>API Endpoint: https://localhost:15671<br>Service Account: srsbroker                                                                                                    | <u>Configure Message Broker</u>                                                         |
| Web Application                                                                                                    | CRUNNING<br>Web Site: SrsSite<br>AppPool Identify: SP/SrsAppPoolSvc<br>Disk Path: C\inetpub\srs_root\<br>Https Listeners: [All IP Addresses]:443<br>Hostname: filereporter.sp.ctec.org<br>AppPool Recycle Time: 03:00:00                                            | Configure Web Application<br>Stop Web Service<br>Stop Web Site<br>Stop Application Pool |
| Active Directory forest 'sp.cctec.org' and the second second s | vailable - joined to domain SP                                                                                                    | Close                                                                                   |

A page similar to the following appears:

| License                  |                                                                                                    |      | ×              |
|--------------------------|----------------------------------------------------------------------------------------------------|------|----------------|
|                          |                                                                                                    |      |                |
| Product                  | File Reporter                                                                                                   |      |                |
| License Type             | Production                                                                                                    |      |                |
| Licensed Identity System | sp.cctec.org                                                                                                    |      |                |
| Identity System Type     | Active Directory                                                                                                |      |                |
| Licensed Organization    | SP Tech                                                                                                    |      |                |
| Expiration Date          | 2020-12-23 19:11:54                                                                                             |      | <b>A</b>       |
| Licensed Features        | Core Product<br>Windows File Systems<br>Microsoft 365<br>Content Analysis<br>Data Access Governance Integration |      | •              |
|                          | Load License                                                                                                    |      |                |
|                          | <ul> <li>License expires very soon.</li> <li>License valid for update. Click 'Save' to apply</li> </ul>         |      |                |
|                          |                                                                                                    | Save | <u>C</u> ancel |

- **3** Click Load License, then browse to and select the production license file.
- **4** When the confirmation prompt appears, click **Yes**.

The fields on the License page are filled in according to the data in the license file.

| License                  |                                                                           | ×  |
|--------------------------|---------------------------------------------------------------------------|----|
|                          |                                                                           |    |
| Product                  | File Reporter                                                             |    |
| License Type             | Production                                                                |    |
| Licensed Identity System | sp.cctec.org                                                              |    |
| Identity System Type     | Active Directory                                                          |    |
| Licensed Organization    | SP Tech                                                                   |    |
| Expiration Date          | 2022-11-05 16:30:09                                                       |    |
| Licensed Features        | Core Product<br>Windows File Systems<br>Microsoft 365<br>Content Analysis |    |
|                          | Data Access Governance Integration                                        | -  |
|                          | Load License                                                              |    |
|                          | License valid for update. Click 'Save' to apply                           |    |
|                          | Save Cano                                                                 | el |

5 Click Close.